# **OptiPlex Micro 7020**

Owner's Manual

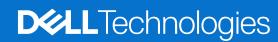

#### Notes, cautions, and warnings

(i) NOTE: A NOTE indicates important information that helps you make better use of your product.

CAUTION: A CAUTION indicates either potential damage to hardware or loss of data and tells you how to avoid the problem.

WARNING: A WARNING indicates a potential for property damage, personal injury, or death.

© 2023-2024 Dell Inc. or its subsidiaries. All rights reserved. Dell Technologies, Dell, and other trademarks are trademarks of Dell Inc. or its subsidiaries. Other trademarks may be trademarks of their respective owners.

# **Contents**

| Chapter 1: Views of OptiPlex Micro 7020          | 6  |
|--------------------------------------------------|----|
| Front                                            | 6  |
| Back                                             | 7  |
|                                                  |    |
| Chapter 2: Set up your computer                  | 9  |
|                                                  |    |
| Chapter 3: Specifications of OptiPlex Micro 7020 | 13 |
| Dimensions and weight                            | 13 |
| Processor                                        | 13 |
| Chipset                                          | 14 |
| Operating system                                 | 15 |
| Memory                                           | 15 |
| Memory matrix                                    | 15 |
| External ports                                   | 16 |
| Internal slots                                   | 16 |
| Ethernet                                         | 17 |
| Wireless module                                  | 17 |
| Audio                                            | 17 |
| Storage                                          | 18 |
| RAID (Redundant Array of Independent Disks)      | 18 |
| Power adapter                                    |    |
| GPU—Integrated                                   | 20 |
| External display support (GPU—Integrated)        | 20 |
| Hardware security                                | 20 |
| Environmental                                    | 21 |
| Regulatory compliance                            | 21 |
| Operating and storage environment                | 21 |
|                                                  |    |
| Chapter 4: Working inside your computer          |    |
| Safety instructions                              |    |
| Before working inside your computer              |    |
| Safety precautions                               |    |
| Electrostatic discharge—ESD protection           |    |
| ESD Field Service kit                            |    |
| Transporting sensitive components                |    |
| After working inside your computer               |    |
| BitLocker                                        |    |
| Recommended tools                                |    |
| Screw list                                       |    |
| Major components of OptiPlex Micro 7020          | 2/ |
| Chapter 5: Removing and installing side cover    | 30 |
| Removing the side cover                          |    |
| Installing the side cover                        |    |

| Chapter 6: Removing and installing coin-cell battery  Removing the coin-cell battery |    |
|--------------------------------------------------------------------------------------|----|
| Installing the coin-cell battery                                                     |    |
| Tiotaling the confidential pattery                                                   |    |
| Chapter 7: Removing and installing Customer Replaceable Units (CRUs)                 | 36 |
| Front bezel                                                                          |    |
| Removing the front bezel                                                             | 36 |
| Installing the front bezel                                                           | 37 |
| Speaker                                                                              | 38 |
| Removing the speaker                                                                 | 38 |
| Installing the speaker                                                               |    |
| Solid state drive                                                                    | 40 |
| Removing the M.2 2230 solid-state drive from slot 0                                  | 40 |
| Installing the M.2 2230 solid-state drive in slot 0                                  |    |
| Removing the M.2 2280 solid-state drive from slot 0                                  | 42 |
| Installing the M.2 2280 solid-state drive in slot 0                                  |    |
| Removing the M.2 2230 solid-state drive from slot 1                                  | 44 |
| Installing the M.2 2230 solid-state drive in slot 1                                  |    |
| Removing the M.2 2280 solid-state drive from slot 1                                  |    |
| Installing the M.2 2280 solid-state drive in slot 1                                  |    |
| Location of the screw mount of the M.2 slot                                          |    |
| Wireless card                                                                        |    |
| Removing the wireless card                                                           |    |
| Installing the wireless card                                                         |    |
| Fan                                                                                  |    |
| Removing the fan                                                                     |    |
| Installing the fan                                                                   |    |
| Memory                                                                               |    |
| Removing the memory module                                                           |    |
| Installing the memory module                                                         |    |
| instanting the menory meadle                                                         |    |
| Chapter 8: Removing and installing Field Replaceable Units (FRUs)                    | 57 |
| Optional I/O module (HDMI/VGA/DP/Serial/PS2)                                         |    |
| Removing the optional I/O module (HDMI/VGA/DP/Serial/PS2)                            |    |
| Installing the optional I/O module (HDMI/VGA/DP/Serial/PS2)                          |    |
| Optional Type-C module                                                               |    |
| Removing the optional Type-C module                                                  |    |
| Installing the optional Type-C module                                                |    |
| Heat sink                                                                            |    |
| Removing the heat sink                                                               |    |
| Installing the heat sink                                                             |    |
| Processor                                                                            |    |
| Removing the processor                                                               |    |
| Installing the processor                                                             |    |
| System board                                                                         |    |
| Removing the system board                                                            |    |
| Installing the system board                                                          |    |
| •                                                                                    |    |
| Internal antenna                                                                     | 74 |

| Installing the antenna module (white cable) Removing the antenna module (black cable) Installing the antenna module (black cable) Removing SMA antenna assembly Installing SMA antenna assembly  Chapter 9: Software Operating system Drivers and downloads  Chapter 10: BIOS Setup Entering BIOS Setup program Navigation keys F12 One Time Boot menu System setup options Updating the BIOS Updating the BIOS in Windows Updating the BIOS in Linux and Ubuntu Updating the BIOS using the USB drive in Windows |     |
|----------------------------------------------------------------------------------------------------|-----|
| Installing the antenna module (black cable) Removing SMA antenna assembly Installing SMA antenna assembly  Chapter 9: Software Operating system Drivers and downloads  Chapter 10: BIOS Setup Entering BIOS Setup program Navigation keys F12 One Time Boot menu System setup options Updating the BIOS Updating the BIOS in Windows Updating the BIOS in Linux and Ubuntu Updating the BIOS using the USB drive in Windows                                                                                       | 76  |
| Removing SMA antenna assembly                                                                                                    | , 0 |
| Installing SMA antenna assembly  Chapter 9: Software  Operating system  Drivers and downloads  Chapter 10: BIOS Setup  Entering BIOS Setup program  Navigation keys F12 One Time Boot menu  System setup options  Updating the BIOS  Updating the BIOS in Windows  Updating the BIOS in Windows  Updating the BIOS in Linux and Ubuntu  Updating the BIOS using the USB drive in Windows                                                                                                    | 77  |
| Chapter 9: Software  Operating system  Drivers and downloads  Chapter 10: BIOS Setup  Entering BIOS Setup program  Navigation keys  F12 One Time Boot menu  System setup options  Updating the BIOS  Updating the BIOS in Windows  Updating the BIOS in Linux and Ubuntu  Updating the BIOS using the USB drive in Windows.                                                                                                    | 78  |
| Operating system                                                                                                    | 79  |
| Drivers and downloads                                                                                                    | 81  |
| Entering BIOS Setup program                                                                                                    | 81  |
| Entering BIOS Setup program                                                                                                    | 81  |
| Navigation keys                                                                                                    | 82  |
| F12 One Time Boot menu                                                                                                    | 82  |
| System setup options  Updating the BIOS  Updating the BIOS in Windows  Updating the BIOS in Linux and Ubuntu  Updating the BIOS using the USB drive in Windows                                                                                                    | 82  |
| Updating the BIOS  Updating the BIOS in Windows  Updating the BIOS in Linux and Ubuntu  Updating the BIOS using the USB drive in Windows                                                                                                    | 82  |
| Updating the BIOS in WindowsUpdating the BIOS in Linux and Ubuntu                                                                                                    | 83  |
| Updating the BIOS in Linux and Ubuntu                                                                                                    | 94  |
| Updating the BIOS using the USB drive in Windows                                                                                                    | 94  |
|                                                                                                    | 94  |
|                                                                                                    | 94  |
| Updating the BIOS from the F12 One-Time boot menu                                                                                                    |     |
| System and setup password                                                                                                    | 96  |
| Assigning a System Setup password                                                                                                    | 96  |
| Deleting or changing an existing system setup password                                                                                                    | 96  |
| Clearing BIOS (System Setup) and System passwords                                                                                                    | 97  |
| hapter 11: Troubleshooting                                                                                                    | 98  |
| Dell SupportAssist Pre-boot System Performance Check diagnostics                                                                                                    | 98  |
| Running the SupportAssist Pre-Boot System Performance Check                                                                                                    | 98  |
| Power-Supply Unit Built-in Self-Test                                                                                                    | 98  |
| System-diagnostic lights                                                                                                    | 99  |
| Recovering the operating system                                                                                                    | 99  |
| Real Time Clock—RTC reset                                                                                                    | 99  |
| Backup media and recovery options                                                                                                    | 100 |
| Wi-Fi power cycle                                                                                                    | 100 |
| Chapter 12: Getting help and contacting Dell                                                                                                    |     |

# **Views of OptiPlex Micro 7020**

### **Front**

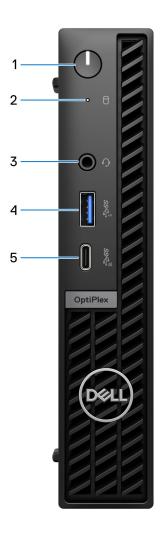

Figure 1. Image: Front view

#### 1. Power button

Press to turn on the computer if it is turned off, in sleep state, or in hibernate state.

When the computer is turned on, press the power button to put the computer into a sleep state; press and hold the power button for 10 seconds to force shut-down the computer.

i NOTE: You can customize the power-button behavior in Windows.

#### 2. Storage drive activity light

The activity light turns on when the computer reads from or writes to storage drives.

#### 3. Universal audio jack

Connect headphones or a headset (headphone and microphone combo).

#### 4. USB 3.2 Gen 1 (5 Gbps) port with PowerShare

Connect devices such as external storage devices, printers, and external USB 3.2 Gen 1 (5 Gbps) port with PowerShare displays.

Provides a data transfer speed of up to 5 Gbps. Supports Power Delivery that enables two-way power supply between devices. Provides up to 15 W power output.

- i NOTE: PowerShare enables you to charge your USB devices even when your computer is turned off.
- NOTE: If a USB device is connected to the PowerShare port before the computer is turned off or put in hibernate state, you must disconnect and connect it again to enable charging.

#### 5. USB 3.2 Gen 2 (10 Gbps) Type-C port

Connect devices such as external storage devices and printers.

Provides a data transfer speed of up to 10 Gbps.

i NOTE: If the computer is turned off or in a sleep state, USB devices connected to it will not be charged.

### **Back**

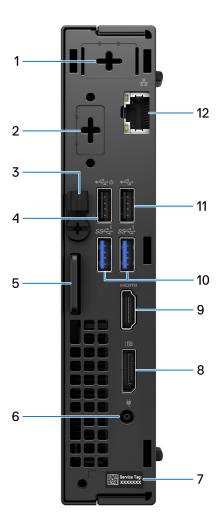

Figure 2. Image: Back view

1. One optional external antenna port

Supports an optional external antenna module.

#### 2. One optional I/O module port

Supports an optional I/O module with one of the following ports:

- HDMI 2.1
- DisplayPort 1.4a (HBR3)
- PS2
- USB Type-C with DisplayPort Alt mode and Power Delivery
- VGA
- Serial
- NOTE: You may connect a 90 W Dell USB-C hub monitor to the optional Type-C port as a consolidated power, display, and USB I/O solution for your computer.

#### 3. DC-in cable clip

Use for routing the power-adapter cable.

#### 4. USB 2.0 port (480 Mbps) with Smart Power On

Connect devices such as external storage devices and printers. Provides a data transfer speed of up to 480 Mbps.

NOTE: When USB wake is enabled in the BIOS, the computer will power on or wake from hibernation when a USB mouse or keyboard that is connected to this port is used.

#### 5. Kensington security-cable slot and padlock ring

Connect a security cable to prevent unauthorized movement of your computer and install a standard padlock to prevent unauthorized access to the interior of your computer.

#### 6. Power-adapter port

Connect a power adapter to provide power to your computer.

#### 7. Service Tag label

The Service Tag is a unique alphanumeric identifier that enables Dell service technicians to identify the hardware components in your computer and access warranty information.

#### 8. DisplayPort 1.4a port

Connect an external display or a projector. Can support video output of up to 4096 x 2304 at 60 Hz.

#### 9. HDMI 1.4b port

Connect a gaming console, Blu-ray player, or other HDMI-out enabled device.

#### 10. USB 3.2 Gen 1 (5 Gbps) ports (2)

Connect devices such as external storage devices and printers. Provides data transfer speeds of up to 5 Gbps.

#### 11. USB 2.0 (480 Mbps) port

Connect devices such as external storage devices and printers. Provides data transfer speeds of up to 480 Mbps.

#### 12. Network port

Connect an Ethernet (RJ45) cable from a router or a broadband modem for network or Internet access, with a transfer rate of 10/100/1000 Mbps.

# Set up your computer

#### Steps

1. Connect the keyboard and mouse.

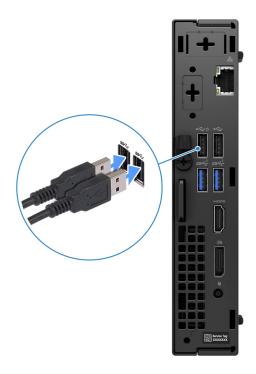

Figure 3. Connect the keyboard and mouse to your OptiPlex Micro 7020

2. Connect to your network using a cable.

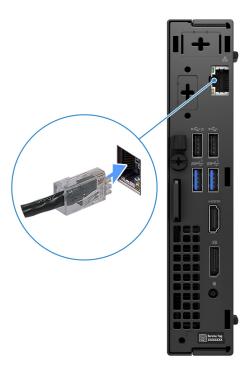

Figure 4. Connect to your network using a cable

- i NOTE: Alternatively, you can connect to a wireless network.
- 3. Connect the display.

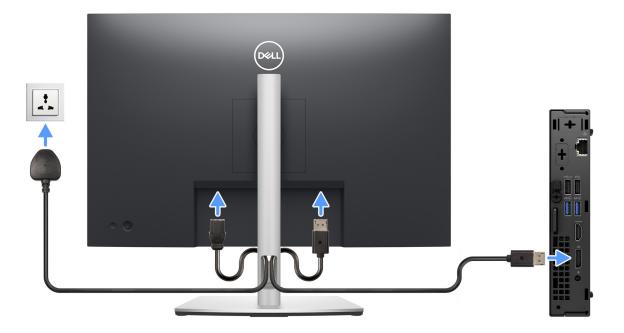

Figure 5. Connect the display

**4.** Connect the power cable.

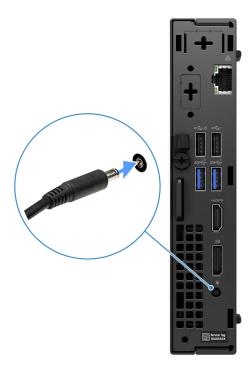

Figure 6. Connect the power cable.

**5.** Press the power button.

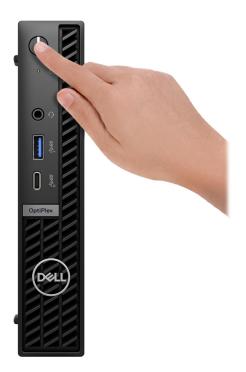

Figure 7. Press the power button

**6.** Finish the operating system setup.

#### For Ubuntu:

Follow the on-screen instructions to complete the setup. For more information about installing and configuring Ubuntu, search in the Knowledge Base Resource at <a href="https://www.dell.com/support">www.dell.com/support</a>.

#### For Windows:

Follow the on-screen instructions to complete the setup. When setting up, Dell recommends that you:

- Connect to a network for Windows updates.
  - NOTE: If connecting to a secured wireless network, enter the password for the wireless network access when prompted.
- If connected to the internet, sign-in with an existing Microsoft account or create a new account. If not connected to the internet, create an offline account.
- On the **Support and Protection** screen, enter your contact details.
- 7. Locate and use Dell apps from the Windows Start menu—Recommended

Table 1. Locate Dell apps

| Resources | Description                                                                                                    |
|-----------|----------------------------------------------------------------------------------------------------|
|           | SupportAssist                                                                                                    |
| <b>₹</b>  | SupportAssist proactively and predictively identifies hardware and software issues on your computer and automates the engagement process with Dell Technical support. It addresses performance and stabilization issues, prevents security threats, monitors, and detects hardware failures. For more information, see SupportAssist for Home PCs User's Guide at www.dell.com/support/home/product-support/product/dell-supportassist-pcs-tablets/docs.  i NOTE: In SupportAssist, click the warranty expiry date to renew or upgrade your warranty. |
|           | Dell Update                                                                                                    |
| <b>L</b>  | Updates your computer with critical fixes and latest device drivers as they become available. For more information about using Dell Update, see the product guides and third-party license documents at www.dell.com/support.                                                                                                    |
|           | Dell Digital Delivery  Download software applications, which are purchased but not preinstalled on your computer. For more information about using Dell Digital Delivery, search in the Knowledge Base Resource at www.dell.com/support.                                                                                                    |

# **Specifications of OptiPlex Micro 7020**

# **Dimensions and weight**

The following table lists the height, width, depth, and weight of your OptiPlex Micro 7020.

Table 2. Dimensions and weight

| Description                                                                                                    | Values                                                                          |
|----------------------------------------------------------------------------------------------------|---------------------------------------------------------------------------------|
| Height                                                                                                    | 182 mm (7.17 in.)                                                               |
| Width                                                                                                    | 36 mm (1.42 in.)                                                                |
| Depth                                                                                                    | 178 mm (7.01 in.)                                                               |
| Weight  i NOTE: The weight of your computer depends on the configuration ordered and manufacturing variability. | <ul><li>Minimum: 1.24 kg (2.73 lb)</li><li>Maximum: 1.32 kg (2.91 lb)</li></ul> |

### **Processor**

The following table lists the details of the processors that are supported by your OptiPlex Micro 7020.

Table 3. Processor

| Description                         | Option one                                                                       | Option two                   | Option three                 | Option four             | Option five             | Option six         | Option seven                                | Option eight                        |
|-------------------------------------|----------------------------------------------------------------------------------|------------------------------|------------------------------|-------------------------|-------------------------|--------------------|---------------------------------------------|-------------------------------------|
| Processor<br>type                   | Intel Core i7<br>14700T vPro                                                     | Intel Core i5<br>14600T vPro | Intel Core i5<br>14500T vPro | Intel Core i5<br>14400T | Intel Core<br>i3 14100T | Intel Core<br>300T | 12th Gen<br>Intel Core<br>i5-12500T<br>vPro | 12th Gen<br>Intel Core<br>i3-12100T |
| Processor wattage                   | 35 W                                                                             | 35 W                         | 35 W                         | 35 W                    | 35 W                    | 35 W               | 35 W                                        | 35 W                                |
| Processor<br>total core<br>count    | 20                                                                               | 14                           | 14                           | 10                      | 4                       | 2                  | 6                                           | 4                                   |
| Performance -cores                  | 8                                                                                | 6                            | 6                            | 6                       | 4                       | 2                  | 6                                           | 4                                   |
| Efficient-<br>cores                 | 12                                                                               | 8                            | 8                            | 4                       | None                    | None               | None                                        | None                                |
| i NOTE: In                          | i NOTE: Intel Hyper-Threading Technology is only available on Performance-cores. |                              |                              |                         |                         |                    |                                             |                                     |
| Processor<br>total thread<br>counts | 28                                                                               | 20                           | 20                           | 16                      | 8                       | 4                  | 12                                          | 8                                   |
| Processor<br>speed                  | Up to 5.20<br>GHz Turbo                                                          | Up to 5.10<br>GHz Turbo      | Up to 4.80<br>GHz Turbo      | Up to 4.50<br>GHz Turbo | Up to 4.40<br>GHz Turbo | 3.40 GHz           | Up to 4.40<br>GHz Turbo                     | Up to 4.10<br>GHz Turbo             |
| Performance-                        | Performance-cores frequency                                                      |                              |                              |                         |                         |                    |                                             |                                     |

Table 3. Processor (continued)

| De  | scription                      | Option one                | Option two                | Option three              | Option four                  | Option five                  | Option six                   | Option seven                 | Option eight                 |
|-----|--------------------------------|---------------------------|---------------------------|---------------------------|------------------------------|------------------------------|------------------------------|------------------------------|------------------------------|
|     | Processor<br>base<br>frequency | 1.30 GHz                  | 1.80 GHz                  | 1.70 GHz                  | 1.50 GHz                     | 2.70 GHz                     | 3.40 GHz                     | 2 GHz                        | 2.20 GHz                     |
|     | Maximum<br>turbo<br>frequency  | 5 GHz                     | 5.10 GHz                  | 4.80 GHz                  | 4.50 GHz                     | 4.40 GHz                     | 3.40 GHz                     | 4.40 GHz                     | 4.10 GHz                     |
| Eff | Efficient-cores frequency      |                           |                           |                           |                              |                              |                              |                              |                              |
|     | Processor<br>base<br>frequency | 0.90 GHz                  | 1.30 GHz                  | 1.20 GHz                  | 1.10 GHz                     | Not<br>applicable            | Not<br>applicable            | Not<br>applicable            | Not<br>applicable            |
|     | Maximum<br>turbo<br>frequency  | 3.70 GHz                  | 3.60 GHz                  | 3.40 GHz                  | 3.20 GHz                     | Not<br>applicable            | Not<br>applicable            | Not<br>applicable            | Not<br>applicable            |
|     | ocessor<br>che                 | 33 MB                     | 24 MB                     | 24 MB                     | 20 MB                        | 12 MB                        | 6 MB                         | 18 MB                        | 12 MB                        |
|     | egrated<br>aphics              | Intel UHD<br>Graphics 770 | Intel UHD<br>Graphics 770 | Intel UHD<br>Graphics 770 | Intel UHD<br>Graphics<br>730 | Intel UHD<br>Graphics<br>730 | Intel UHD<br>Graphics<br>710 | Intel UHD<br>Graphics<br>770 | Intel UHD<br>Graphics<br>730 |

# **Chipset**

The following table lists the details of the chipset supported by your OptiPlex Micro 7020.

#### Table 4. Chipset

| Description                                              | Values                                                                                                    |
|----------------------------------------------------------|----------------------------------------------------------------------------------------------------|
| Chipset                                                  | Intel Q670                                                                                                    |
| Processor                                                | <ul> <li>12th Gen Intel Core i3/i5 vPro</li> <li>Intel Processor 300T and Intel Core i3/i5/i5 vPro/i7 vPro</li> </ul> |
| DRAM bus width                                           | 64-bit                                                                                                    |
| Flash EPROM                                              | 32 MB + 16 MB                                                                                                    |
| PCle bus                                                 | Up to Gen4                                                                                                    |
| Non-volatile memory                                      | Yes                                                                                                    |
| BIOS configuration Serial Peripheral Interface (SPI)     | 256 Mbit (32 MB) located at SPI_FLASH                                                                                 |
| Trusted Platform Module (TPM) 2.0 (Discrete TPM Enabled) | 24 KB located at TPM 2.0 on chipset                                                                                   |
| Firmware-TPM (Discrete TPM disabled)                     | By default the Platform Trust Technology feature is visible to the operating system.                                  |
| NIC EEPROM                                               | LOM configuration contained within SPI flash ROM instead of LOM e-fuse                                                |

# **Operating system**

Your OptiPlex Micro 7020 supports the following operating systems:

- Windows 11 Home
- Windows 11 Pro
- Windows 11 Pro National Education
- Ubuntu Linux 22.04 LTS, 64-bit

### **Memory**

The following table lists the memory specifications of your OptiPlex Micro 7020.

#### Table 5. Memory specifications

| Description                     | Values                                                                                                    |  |
|---------------------------------|----------------------------------------------------------------------------------------------------|--|
| Memory slots                    | Two SODIMM slots                                                                                                    |  |
| Memory type                     | DDR5                                                                                                    |  |
| Memory speed                    | • 4800 MT/s<br>• 5600 MT/s                                                                                                    |  |
| Maximum memory configuration    | 64 GB                                                                                                    |  |
| Minimum memory configuration    | 8 GB                                                                                                    |  |
| Memory size per slot            | 8 GB, 16 GB, or 32 GB                                                                                                    |  |
| Memory configurations supported | For computers shipped with a 12th Gen Intel Core i3-12100T/i5-12500T vPro or an Intel Core 300T/i3 14100T/i5 14400T/i5 14500T vPro processor:  • 8 GB: 1 x 8 GB, DDR5, 4800 MT/s, single-channel • 16 GB: 2 x 8 GB, DDR5, 4800 MT/s, single-channel • 16 GB: 2 x 8 GB, DDR5, 4800 MT/s, dual-channel • 32 GB: 1 x 32 GB, DDR5, 4800 MT/s, single-channel • 32 GB: 2 x 16 GB, DDR5, 4800 MT/s, dual-channel • 64 GB: 2 x 32 GB, DDR5, 4800 MT/s, dual-channel For computers shipped with an Intel Core i5 14600T vPro/i7 14700T vPro processor: • 8 GB: 1 x 8 GB, DDR5, 5600 MT/s, single-channel • 16 GB: 1 x 16 GB, DDR5, 5600 MT/s, dual-channel • 16 GB: 2 x 8 GB, DDR5, 5600 MT/s, dual-channel • 32 GB: 1 x 32 GB, DDR5, 5600 MT/s, dual-channel • 32 GB: 2 x 16 GB, DDR5, 5600 MT/s, dual-channel • 64 GB: 2 x 32 GB, DDR5, 5600 MT/s, dual-channel |  |

# **Memory matrix**

The following table lists the memory configurations supported on your OptiPlex Micro 7020.

#### Table 6. Memory matrix

| Configuration | Slot  |       |
|---------------|-------|-------|
|               | DIMM1 | DIMM2 |

Table 6. Memory matrix (continued)

| Configuration | Slot  |          |  |
|---------------|-------|----------|--|
| 8 GB DDR5     | 8 GB  | Not used |  |
| 16 GB DDR5    | 16 GB | Not used |  |
| 16 GB DDR5    | 8 GB  | 8 GB     |  |
| 32 GB DDR5    | 32 GB | Not used |  |
| 32 GB DDR5    | 16 GB | 16 GB    |  |
| 64 GB DDR5    | 32 GB | 32 GB    |  |

# **External ports**

The following table lists the external ports of your OptiPlex Micro 7020.

Table 7. External ports

| Description         | Values                                                                                                    |  |
|---------------------|----------------------------------------------------------------------------------------------------|--|
| Network port        | One RJ45 Ethernet port 10/100/1000 Mbps                                                                                                    |  |
| USB ports           | Front:  One USB 3.2 Gen 1 (5 Gbps) port with PowerShare  One USB 3.2 Gen 2 (10 Gbps) Type-C port Rear:  One USB 2.0 (480 Mbps) port  One USB 2.0 port (480 Mbps) with Smart Power On  Two USB 3.2 Gen 1 (5 Gbps) ports |  |
| Audio port          | One universal audio jack (front)                                                                                                    |  |
| Video port          | Rear:  One HDMI 1.4b port  One DisplayPort 1.4a port  One video port for an optional video module that support HDMI 2.1/isplayPort 1.4a (HBR3)/VGA/USB Type-C with DisplayPort Alt Mode + Power Delivery in            |  |
| Media-card reader   | Not supported                                                                                                    |  |
| Power-adapter port  | One power-adapter port                                                                                                    |  |
| Security-cable slot | <ul><li>One Kensington lock slot</li><li>One padlock ring</li></ul>                                                                                                    |  |

# **Internal slots**

The following table lists the internal slots of your OptiPlex Micro 7020.

Table 8. Internal slots

| Description | Values                                                                                                    |  |
|-------------|----------------------------------------------------------------------------------------------------|--|
| M.2         | <ul> <li>One M.2 2230 slot for Wi-Fi and Bluetooth card</li> <li>Two M.2 2230/2280 slots for solid-state drives</li> </ul> |  |

#### Table 8. Internal slots

| Description | Values                                                                                                    |  |
|-------------|----------------------------------------------------------------------------------------------------|--|
|             | NOTE: To learn more about the features of different types of M.2 cards, search in the Knowledge Base Resource at Dell Support Site. |  |

### **Ethernet**

The following table lists the wired Ethernet Local Area Network (LAN) specifications of your OptiPlex Micro 7020.

#### Table 9. Ethernet specifications

| Description   | Values           |
|---------------|------------------|
| Model number  | Intel WGI219LM   |
| Transfer rate | 10/100/1000 Mbps |

### Wireless module

The following table lists the Wireless Local Area Network (WLAN) module specifications of your OptiPlex Micro 7020.

#### Table 10. Wireless module specifications

| Description               | Option one                                                                                                    | Option two                                                                                                    | Option three                                                                                                    |
|---------------------------|----------------------------------------------------------------------------------------------------|----------------------------------------------------------------------------------------------------|----------------------------------------------------------------------------------------------------|
| Model number              | Intel AX211                                                                                                    | Realtek RTL8852BE                                                                                                    | Realtek RTL8851BE                                                                                                    |
| Transfer rate             | Up to 2400 Mbps                                                                                                    | Up to 1201 Mbps                                                                                                    | Up to 600 Mbps                                                                                                    |
| Frequency bands supported | 2.40 GHz/5 GHz/6 GHz                                                                                                    | 2.40 GHz/5 GHz                                                                                                    | 2.40 GHz/5 GHz                                                                                                    |
| Wireless standards        | <ul> <li>WiFi 802.11a/b/g</li> <li>Wi-Fi 4 (WiFi 802.11n)</li> <li>Wi-Fi 5 (WiFi 802.11ac)</li> <li>Wi-Fi 6E (WiFi 802.11ax)</li> </ul> | <ul> <li>WiFi 802.11a/b/g</li> <li>Wi-Fi 4 (WiFi 802.11n)</li> <li>Wi-Fi 5 (WiFi 802.11ac)</li> <li>Wi-Fi 6 (WiFi 802.11ax)</li> </ul> | <ul> <li>WiFi 802.11a/b/g</li> <li>Wi-Fi 4 (WiFi 802.11n)</li> <li>Wi-Fi 5 (WiFi 802.11ac)</li> <li>Wi-Fi 6 (WiFi 802.11ax)</li> </ul> |
| Encryption                | <ul><li>64-bit/128-bit WEP</li><li>AES-COMP</li><li>TKIP</li></ul>                                                                      | 64-bit/128-bit WEP     AES-CCMP     TKIP                                                                                               | <ul><li>64-bit/128-bit WEP</li><li>AES-CCMP</li><li>TKIP</li></ul>                                                                     |
| Bluetooth wireless card   | Bluetooth 5.3 wireless card                                                                                                    | Bluetooth 5.3 wireless card                                                                                                    | Bluetooth 5.3 wireless card                                                                                                    |
|                           | (i) NOTE: The version of the Bluetooth wireless card may vary depending on the operating system that is installed on your computer.     |                                                                                                    |                                                                                                    |

# **Audio**

The following table lists the audio specifications of your OptiPlex Micro 7020.

#### Table 11. Audio specifications

| Description | Values                          |
|-------------|---------------------------------|
| Audio type  | 4 Channel High Definition Audio |

#### Table 11. Audio specifications (continued)

| Description              | Values                            |  |
|--------------------------|-----------------------------------|--|
| Audio controller         | Realtek ALC3204 Codec             |  |
| Internal audio interface | Intel HDA (high-definition audio) |  |
| External audio interface | One universal audio jack (front)  |  |

### **Storage**

This section lists the storage options on your OptiPlex Micro 7020.

#### Table 12. Storage matrix

| Storage                                                         | 1st M.2 socket (2230/2280)                     | 2nd M.2 socket<br>(2230/2280) |
|-----------------------------------------------------------------|------------------------------------------------|-------------------------------|
| M.2 solid-state drive (2230)                                    | Yes (SSD0, primary M.2 PCle for boot function) | Yes (SSD1)                    |
| M.2 solid-state drive (2230) + M.2 solid-<br>state drive (2280) | Yes (SSD0, primary M.2 PCle for boot function) | Yes (SSD1)                    |
| M.2 solid-state drive (2280)                                    | Yes (SSD0, primary M.2 PCle for boot function) | Yes (SSD1)                    |

#### Table 13. Storage specifications

| Storage type                                                      | Interface type | Capacity   |
|-------------------------------------------------------------------|----------------|------------|
| M.2 2230, Class 25 solid-state drive                              | PCle NVMe Gen4 | Up to 2 TB |
| M.2 2230, Class 35, Self-Encrypting<br>Opal 2.0 solid-state drive | PCle NVMe Gen4 | 256 GB     |
| M.2 2230, Class 35 solid-state drive                              | PCle NVMe Gen4 | Up to 1 TB |
| M.2 2280, Class 40, Self-Encrypting<br>Opal 2.0 solid-state drive | PCle NVMe Gen4 | Up to 1 TB |
| M.2 2230, Class 40 solid-state drive                              | PCle NVMe Gen4 | 1 TB       |

# RAID (Redundant Array of Independent Disks)

For optimal performance when configuring drives as a RAID volume, Dell Technologies recommends drive models that are identical.

RAID 0 (Striped, Performance) volumes benefit from higher performance when drives are matched because the data is split across multiple drives; any I/O operations with block sizes larger than the stripe size splits the I/O and become constrained by the slowest of the drives. For RAID 0 I/O operations where block sizes are smaller than the stripe size, whichever drive the I/O operation targets determine the performance, which increases variability and results in inconsistent latencies. This variability is pronounced for write operations, and it can be problematic for applications that are latency sensitive. One such example is any application that performs thousands of random writes per second in small block sizes.

RAID 1 (Mirrored, Data Protection) volumes benefit from higher performance when drives are matched because the data is mirrored across multiple drives: all I/O operations must be performed identically to both drives, thus variations in drive performance when the models are different, result in the I/O operations completing only as fast as the slowest drive. While this does not suffer the variable latency issue in small random I/O operations as with RAID 0 across heterogeneous drives, the impact is nonetheless large because the higher performing drive becomes limited in all I/O types. One of the worst examples of constrained performance here is when using unbuffered I/O. To ensure that the writes are fully committed to nonvolatile regions of the RAID volume, unbuffered I/O bypasses cache (for example by using the Force Unit Access bit in the NVMe protocol) and the I/O operation will not be completed until all the drives in the RAID volume have completed the request to commit the data. This kind of I/O operation completely negates any advantage of a higher-performing drive in the volume.

Care must be taken to match not only the drive vendor, capacity, and class, but also the specific model. Drives from the same vendor, with the same capacity, and even within the same class, can have different performance characteristics for certain types of I/O operations. Thus, matching by model ensures that the RAID volume consists of a homogeneous array of drives that deliver all the benefits of a RAID volume without incurring the additional penalties when one or more drives in the volume are lower performing.

OptiPlex Micro 7020 supports RAID with more than one solid-state drive configuration.

### Power adapter

The following table lists the power adapter specifications of your OptiPlex Micro 7020.

Table 14. Power adapter specifications

| Description                   |                          | Option one                     | Option two                     |
|-------------------------------|--------------------------|--------------------------------|--------------------------------|
| Туре                          |                          | 65 W AC adapter                | 90 W AC adapter                |
| Connector dimensions:         |                          | ·                              |                                |
|                               | External diameter        | 4.50 mm                        | 4.50 mm                        |
|                               | Internal diameter        | 2.90 mm                        | 2.90 mm                        |
| Pow                           | er-adapter dimensions:   |                                |                                |
|                               | Height                   | 28 mm (1.10 in.)               | 32 mm (1.26 in.)               |
|                               | Width                    | 47 mm (1.85 in.)               | 52 mm (2.05 in.)               |
|                               | Depth                    | 108 mm (4.25 in.)              | 128 mm (5.04 in.)              |
| Input voltage 100 VAC-240 VAC |                          | 100 VAC-240 VAC                | 100 VAC-240 VAC                |
| Input frequency               |                          | 50 Hz-60 Hz                    | 50 Hz-60 Hz                    |
| Inpu                          | t current (maximum)      | 1.70 A                         | 1.50 A                         |
| Outp                          | out current (continuous) | 3.34 A                         | 4.62 A                         |
| Rate                          | ed output voltage        | 19.50 VDC                      | 19.50 VDC                      |
| Tem                           | perature range:          |                                |                                |
|                               | Operating                | 0°C to 40°C (32°F to 104°F)    | 0°C to 40°C (32°F to 104°F)    |
|                               | Storage                  | -40°C to 70°C (-40°F to 158°F) | -40°C to 70°C (-40°F to 158°F) |

CAUTION: Operating and storage temperature ranges may differ among components, so operating or storing the device outside these ranges may impact the performance of specific components.

# **GPU—Integrated**

The following table lists the specifications of the integrated Graphics Processing Unit (GPU) supported by your OptiPlex Micro 7020.

Table 15. GPU—Integrated

| Controller             | External display support                                                                                                    | Memory size          | Processor                                                  |
|------------------------|----------------------------------------------------------------------------------------------------|----------------------|------------------------------------------------------------|
| Intel UHD Graphics 710 | <ul> <li>One HDMI 1.4b port<br/>(HDMI port resolution is<br/>up to 1920 x 1200)</li> <li>One DisplayPort 1.4a<br/>(HBR2 support)</li> </ul> | Shared system memory | Intel Core                                                 |
| Intel UHD Graphics 730 | <ul> <li>One HDMI 1.4b port<br/>(HDMI port resolution is<br/>up to 1920 x 1200)</li> <li>One DisplayPort 1.4a<br/>(HBR2 support)</li> </ul> | Shared system memory | Intel Core i3/i5/12th Gen<br>Intel Core i3                 |
| Intel UHD Graphics 770 | <ul> <li>One HDMI 1.4b port<br/>(HDMI port resolution is<br/>up to 1920 x 1200)</li> <li>One DisplayPort 1.4a<br/>(HBR2 support)</li> </ul> | Shared system memory | Intel Core i5 vPro/i7 vPro/<br>12th Gen Intel Core i5 vPro |

# External display support (GPU—Integrated)

#### Table 16. External display support (GPU—Integrated)

| Integrated graphics card                                                                                                    | Number of supported external displays                |
|----------------------------------------------------------------------------------------------------|------------------------------------------------------|
| One HDMI 1.4b + One DisplayPort 1.4a                                                                                                 | <ul><li>Without MST: 2</li><li>With MST: 4</li></ul> |
| One HDMI 1.4b + One DisplayPort 1.4a + Optional module                                                                               | <ul><li>Without MST: 3</li><li>With MST: 4</li></ul> |
| NOTE: The resolution and refresh rate of each connected external display may affect the total number of supported external displays. |                                                      |

# **Hardware security**

The following table lists the hardware security of your OptiPlex Micro 7020.

#### Table 17. Hardware security

| Hardware security              |
|--------------------------------|
| Kensington security-cable slot |
| Padlock ring                   |
| Chassis lock slot support      |
| Chassis intrusion switch       |

### **Environmental**

The following table lists the environmental specifications of your OptiPlex Micro 7020.

#### **Table 18. Environmental**

| Feature                                | Values   |
|----------------------------------------|----------|
| Recyclable packaging                   | Yes      |
| BFR/PVC—free chassis                   | Yes      |
| Vertical orientation packaging support | No       |
| Multi-Pack packaging                   | Yes      |
| Energy-Efficient Power Supply          | Standard |
| ENV0424 compliant                      | Yes      |

NOTE: Wood-based fiber packaging contains a minimum of 35% recycled content by total weight of wood-based fiber. Packaging that contains without wood-based fiber can be claimed as Not Applicable. The anticipated required criteria for EPEAT 2018.

# Regulatory compliance

The following table lists the regulatory compliance of your OptiPlex Micro 7020.

#### Table 19. Regulatory compliance

| Regulatory compliance                            |
|--------------------------------------------------|
| Product Safety, EMC and Environmental Datasheets |
| Dell Regulatory Compliance Home Page             |
| Responsible Business Alliance policy             |

# **Operating and storage environment**

This table lists the operating and storage specifications of your OptiPlex Micro 7020.

Airborne contaminant level: G1 as defined by ISA-S71.04-1985

Table 20. Computer environment

| Description                 | Operating                                | Storage                                    |  |
|-----------------------------|------------------------------------------|--------------------------------------------|--|
| Temperature range           | 10°C to 35°C (50°F to 95°F)              | -40°C to 65°C (-40°F to 149°F)             |  |
| Relative humidity (maximum) | 20% to 80% (non-condensing)              | 5% to 95% (non-condensing)                 |  |
| Vibration (maximum)*        | 0.26 GRMS                                | 1.37 GRMS                                  |  |
| Shock (maximum)             | 40 G†                                    | 105 G†                                     |  |
| Altitude range              | -15.2 m to 3048 m (4.64 ft to 5518.4 ft) | -15.2 m to 10668 m (4.64 ft to 19234.4 ft) |  |

CAUTION: Operating and storage temperature ranges may differ among components, so operating or storing the device outside these ranges may impact the performance of specific components.

<sup>\*</sup> Measured using a random vibration spectrum that simulates the user environment.

† Measured using a 2 ms half-sine pulse.

# Working inside your computer

### Safety instructions

Use the following safety guidelines to protect your computer from potential damage and to ensure your personal safety. Unless otherwise noted, each procedure in this document assumes that you have read the safety information that shipped with your computer.

- WARNING: Before working inside your computer, read the safety information that is shipped with your computer. For more safety best practices, see Dell Regulatory Compliance Home Page.
- WARNING: Disconnect your computer from all power sources before opening the computer cover or panels.

  After you finish working inside the computer, replace all covers, panels, and screws before connecting your computer to an electrical outlet.
- CAUTION: To avoid damaging the computer, ensure that the work surface is flat, dry, and clean.
- CAUTION: To avoid damaging the components and cards, handle them by their edges, and avoid touching the pins and the contacts.
- CAUTION: You should only perform troubleshooting and repairs as authorized or directed by the Dell technical assistance team. Damage due to servicing that is not authorized by Dell is not covered by your warranty. See the safety instructions that is shipped with the product or at Dell Regulatory Compliance Home Page.
- CAUTION: Before touching anything inside your computer, ground yourself by touching an unpainted metal surface, such as the metal at the back of the computer. While you work, periodically touch an unpainted metal surface to dissipate static electricity which could harm internal components.
- CAUTION: When you disconnect a cable, pull it by its connector or its pull tab, not the cable itself. Some cables have connectors with locking tabs or thumbscrews that you must disengage before disconnecting the cable. When disconnecting cables, keep them evenly aligned to avoid bending the connector pins. When connecting cables, ensure that the ports and the connectors are correctly oriented and aligned.
- CAUTION: Press and eject any installed card from the media-card reader.
- CAUTION: Exercise caution when handling rechargeable Li-ion batteries in laptops. Swollen batteries should not be used and should be replaced and disposed properly.
- (i) NOTE: The color of your computer and certain components may differ from what is shown in this document.

### Before working inside your computer

#### About this task

i NOTE: The images in this document may differ from your computer depending on the configuration you ordered.

#### Steps

- 1. Save and close all open files and exit all open applications.
- 2. Shut down your computer. For Windows operating system, click Start > U Power > Shut down.
  - NOTE: If you are using a different operating system, see the documentation of your operating system for shut-down instructions.

- 3. Disconnect your computer and all attached devices from their electrical outlets.
- 4. Disconnect all attached network devices and peripherals, such as keyboard, mouse, and monitor from your computer.

CAUTION: To disconnect a network cable, first unplug the cable from your computer and then unplug the cable from the network device.

5. Remove any media card and optical disc from your computer, if applicable.

### Safety precautions

The safety precautions chapter details the primary steps to be taken before performing any disassembly instructions.

Observe the following safety precautions before you perform any installation or break-fix procedures involving disassembly or reassembly:

- Turn off the computer and all attached peripherals.
- Disconnect the computer and all attached peripherals from AC power.
- Disconnect all network cables, telephone, and telecommunications lines from the computer.
- Use an ESD field service kit when working inside any desktop to avoid electrostatic discharge (ESD) damage.
- After removing any computer component, carefully place the removed component on an anti-static mat.
- · Wear shoes with non-conductive rubber soles to reduce the chance of getting electrocuted.
- Unplugging, pressing, and holding the power button for 15 seconds should discharge residual power in the system board.

#### Standby power

Dell products with standby power must be unplugged before you open the case. Systems that incorporate standby power are powered while turned off. The internal power enables the computer to be remotely turned on (Wake-on-LAN) and suspended into a sleep mode and has other advanced power management features.

#### Bonding

Bonding is a method for connecting two or more grounding conductors to the same electrical potential. This is done by using a field service electrostatic discharge (ESD) kit. When connecting a bonding wire, ensure that it is connected to bare metal and never to a painted or nonmetal surface. The wrist strap should be secure and in full contact with your skin, and ensure that you remove all jewelry such as watches, bracelets, or rings prior to bonding yourself and the equipment.

### Electrostatic discharge—ESD protection

ESD is a major concern when you handle electronic components, especially sensitive components such as expansion cards, processors, memory modules, and system boards. Slight charges can damage circuits in ways that may not be obvious, such as intermittent problems or a shortened product life span. As the industry pushes for lower power requirements and increased density, ESD protection is an increasing concern.

Due to the increased density of semiconductors used in recent Dell products, the sensitivity to static damage is now higher than in previous Dell products. For this reason, some previously approved methods of handling parts are no longer applicable.

Two recognized types of ESD damage are catastrophic and intermittent failures.

- Catastrophic Catastrophic failures represent approximately 20 percent of ESD-related failures. The damage causes an immediate and complete loss of device functionality. An example of catastrophic failure is a memory DIMM that has received a static shock and immediately generates a "No POST/No Video" symptom with a beep code that is emitted for missing or nonfunctional memory.
- Intermittent Intermittent failures represent approximately 80 percent of ESD-related failures. The high rate of intermittent failures means that most of the time when damage occurs, it is not immediately recognizable. The DIMM receives a static shock, but the tracing is merely weakened and does not immediately produce outward symptoms that are related to the damage. The weakened trace may take weeks or months to melt, and in the meantime may cause degradation of memory integrity, intermittent memory errors, and so on.

The more difficult type of damage to recognize and troubleshoot is the intermittent (also called latent or "walking wounded") failure.

Perform the following steps to prevent ESD damage:

- Use a wired ESD wrist strap that is properly grounded. Wireless anti-static straps do not provide adequate protection. Touching the chassis before handling parts does not ensure adequate ESD protection on parts with increased sensitivity to ESD damage.
- Handle all static-sensitive components in a static-safe area. If possible, use anti-static floor pads and workbench pads.
- When unpacking a static-sensitive component from its shipping carton, do not remove the component from the anti-static packing material until you are ready to install the component. Before unwrapping the anti-static packaging, ensure that you discharge static electricity from your body.
- Before transporting a static-sensitive component, place it in an anti-static container or packaging.

#### **ESD Field Service kit**

The unmonitored Field Service kit is the most commonly used service kit. Each Field Service kit includes three main components: anti-static mat, wrist strap, and bonding wire.

#### Components of an ESD field service kit

The components of an ESD field service kit are:

- Anti-Static Mat The anti-static mat is dissipative and parts can be placed on it during service procedures. When using an anti-static mat, your wrist strap should be snug and the bonding wire should be connected to the mat and to any bare metal on the computer being worked on. Once deployed properly, service parts can be removed from the ESD bag and placed directly on the mat. ESD-sensitive items are safe in your hand, on the ESD mat, in the computer, or inside an ESD bag.
- Wrist Strap and Bonding Wire The wrist strap and bonding wire can be either directly connected between your wrist and bare metal on the hardware if the ESD mat is not required, or connected to the anti-static mat to protect hardware that is temporarily placed on the mat. The physical connection of the wrist strap and bonding wire between your skin, the ESD mat, and the hardware is known as bonding. Use only Field Service kits with a wrist strap, mat, and bonding wire. Never use wireless wrist straps. Always be aware that the internal wires of a wrist strap are prone to damage from normal wear and tear, and must be checked regularly with a wrist strap tester in order to avoid accidental ESD hardware damage. It is recommended to test the wrist strap and bonding wire at least once per week.
- ESD Wrist Strap Tester The wires inside an ESD strap are prone to damage over time. When using an unmonitored kit, it is a best practice to regularly test the strap prior to each service call, and at a minimum, test once per week. A wrist strap tester is the best method for doing this test. If you do not have your own wrist strap tester, check with your regional office to find out if they have one. To perform the test, plug the bonding-wire of wrist-strap into the tester while it is strapped to your wrist and push the button to test. A green LED is lit if the test is successful; a red LED is lit and an alarm sounds if the test fails.
- Insulator Elements It is critical to keep ESD sensitive devices, such as plastic heat sink casings, away from internal parts that are insulators and often highly charged.
- Working Environment Before deploying the ESD Field Service kit, assess the situation at the customer location. For example, deploying the kit for a server environment is different than for a desktop or laptop environment. Servers are typically installed in a rack within a data center; desktops or laptops are typically placed on office desks or cubicles. Always look for a large open flat work area that is free of clutter and large enough to deploy the ESD kit with additional space to accommodate the type of computer that is being repaired. The workspace should also be free of insulators that can cause an ESD event. On the work area, insulators such as Styrofoam and other plastics should always be moved at least 12 inches or 30 centimeters away from sensitive parts before physically handling any hardware components.
- **ESD Packaging** All ESD-sensitive devices must be shipped and received in static-safe packaging. Metal, static-shielded bags are preferred. However, you should always return the damaged part using the same ESD bag and packaging that the new part arrived in. The ESD bag should be folded over and taped shut and all the same foam packing material should be used in the original box that the new part arrived in. ESD-sensitive devices should be removed from packaging only at an ESD-protected work surface, and parts should never be placed on top of the ESD bag because only the inside of the bag is shielded. Always place parts in your hand, on the ESD mat, in the computer, or inside an anti-static bag.
- Transporting Sensitive Components When transporting ESD sensitive components such as replacement parts or parts to be returned to Dell, it is critical to place these parts in anti-static bags for safe transport.

### ESD protection summary

It is recommended to always use the traditional wired ESD grounding wrist strap and protective anti-static mat when servicing Dell products. In addition, it is critical to keep sensitive parts separate from all insulator parts while performing service and use anti-static bags for transporting sensitive components.

### **Transporting sensitive components**

When transporting ESD sensitive components such as replacement parts or parts to be returned to Dell, it is critical to place these parts in anti-static bags for safe transport.

#### Lifting equipment

Adhere to the following guidelines when lifting heavy equipment:

CAUTION: Do not lift greater than 50 pounds. Always obtain additional resources or use a mechanical lifting device.

- 1. Get a firm balanced footing. Keep your feet apart for a stable base, and point your toes out.
- 2. Tighten stomach muscles. Abdominal muscles support your spine when you lift, offsetting the force of the load.
- 3. Lift with your legs, not your back.
- 4. Keep the load close. The closer it is to your spine, the less force it exerts on your back.
- 5. Keep your back upright, whether lifting or setting down the load. Do not add the weight of your body to the load. Avoid twisting your body and back.
- 6. Follow the same technique in reverse to set the load down.

### After working inside your computer

#### About this task

igwedge CAUTION: Leaving stray or loose screws inside your computer may severely damage your computer.

#### **Steps**

- 1. Replace all screws and ensure that no stray screws remain inside your computer.
- 2. Connect any external devices, peripherals, or cables you removed before working on your computer.
- 3. Replace any media cards, discs, or any other parts that you removed before working on your computer.
- 4. Connect your computer and all attached devices to their electrical outlets.
- 5. Turn on your computer.

#### **BitLocker**

CAUTION: If BitLocker is not suspended before updating the BIOS, the next time you reboot the system it will not recognize the BitLocker key. You will then be prompted to enter the recovery key to progress, and the system will ask for the recovery key on each reboot. If the recovery key is not known, this can result in data loss or an unnecessary operating system reinstall. For more information about this subject, see Knowledge Article: updating the BIOS on Dell systems with BitLocker enabled.

The installation of the following components triggers BitLocker:

- Hard disk drive or solid-state drive
- System board

### Recommended tools

The procedures in this document may require the following tools:

- Phillips screwdriver #0
- Phillips screwdriver #1
- Plastic scribe

### **Screw list**

- (i) **NOTE:** When removing screws from a component, it is recommended to note the screw type, and the quantity of screws, and then place them in a screw storage box. This is to ensure that the correct number of screws and correct screw type is restored when the component is replaced.
- NOTE: Some computers have magnetic surfaces. Ensure that the screws are not left attached to such surfaces when replacing a component.
- i NOTE: Screw color may vary with the configuration ordered.

#### Table 21. Screw list

| Component                                                     | Screw type            | Quantity | Image |
|---------------------------------------------------------------|-----------------------|----------|-------|
| Side cover                                                    | #6-32 (Captive screw) | 1        | 7     |
| System board                                                  | M3x5                  | 5        |       |
| System board                                                  | M3x4                  | 3        |       |
| Wireless card                                                 | M2x3.5                | 1        |       |
| M.2 2230 or M.2 2280 solid-state drive                        | M2x3.5                | 1        |       |
| SMA antenna assembly                                          | М3х3                  | 1        |       |
| Optional I/O module (HDMI 2.1/ DisplayPort 1.4a (HBR3)/VGA)   | МЗхЗ                  | 2        |       |
| Optional Type-C module (USB Type-C with DisplayPort Alt Mode) | МЗхЗ                  | 2        |       |

# Major components of OptiPlex Micro 7020

The following image shows the major components of OptiPlex Micro 7020.

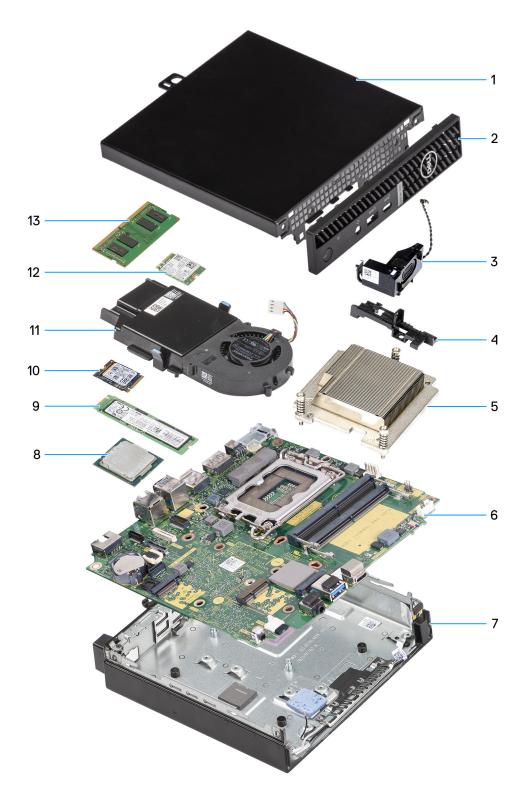

Figure 8. Major components of OptiPlex Micro 7020

- 1. Side cover
- 2. Front bezel
- 3. Speaker
- 4. Speaker-support bracket
- 5. Heat sink
- 6. System board

- 7. Chassis
- 8. Processor
- 9. M.2 2280 solid-state drive
- 10. M.2 2230 solid-state drive
- 11. Fan assembly
- 12. Wireless card
- 13. Memory module
- (i) NOTE: Dell Technologies provides a list of components and their part numbers for the original system configuration purchased. These parts are available according to warranty coverages purchased by the customer. Contact your Dell sales representative for purchase options.

# Removing and installing side cover

# Removing the side cover

#### **Prerequisites**

1. Follow the procedure in Before working inside your computer.

#### About this task

The following image(s) indicate the location of the side cover and provides a visual representation of the removal procedure.

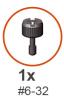

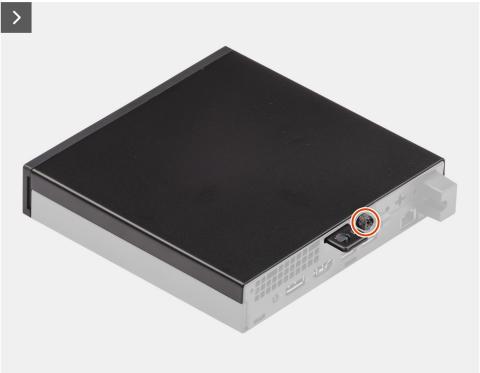

Figure 9. Removing the side cover

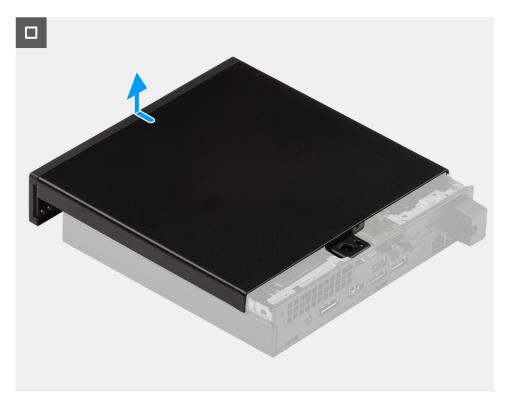

Figure 10. Removing the side cover

#### Steps

- 1. Place your computer on its side with the side cover facing up.
- 2. Loosen the thumb-screw (6-32) that secures the side cover to the chassis.
- 3. Slide and lift the side cover off the chassis.

# Installing the side cover

#### **Prerequisites**

If you are replacing a component, remove the existing component before performing the installation process.

#### About this task

The following image(s) indicate the location of the side cover and provides a visual representation of the installation procedure.

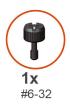

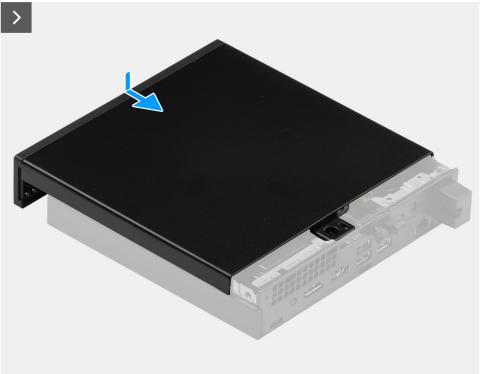

Figure 11. Installing the side cover

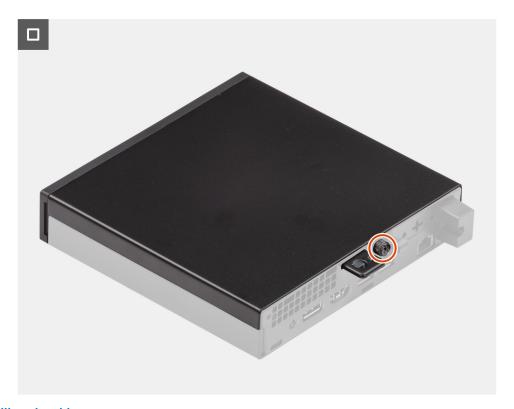

Figure 12. Installing the side cover

#### Steps

- 1. Place the side cover on the chassis.
- 2. Align the tabs on the side cover with the slots on the chassis.
- 3. Slide the side cover into place towards the front of the computer.
- **4.** Tighten the thumb-screw (6-32) that secures the side cover to the chassis.

#### Next steps

1. Follow the procedure in After working inside your computer.

# Removing and installing coin-cell battery

### Removing the coin-cell battery

MARNING: This computer contains a coin-cell battery and requires trained technicians for handling guidance.

 $\bigwedge$  CAUTION: Removing the coin-cell battery will clear the CMOS and will reset BIOS settings.

#### **Prerequisites**

- 1. Follow the procedure in Before working inside your computer.
- 2. Remove the side cover.

#### About this task

The following image(s) indicate the location of the coin-cell battery and provides a visual representation of the removal procedure.

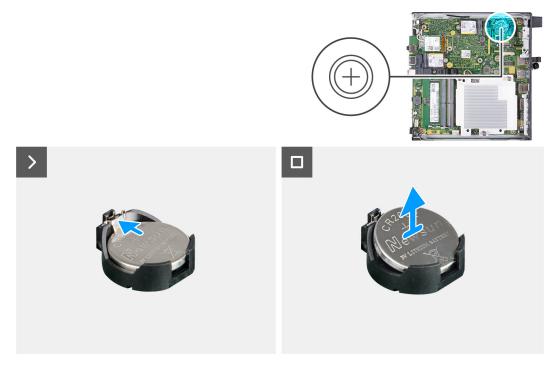

Figure 13. Removing the coin-cell battery

#### **Steps**

- 1. Push the coin-cell battery-release lever on the coin-cell battery socket to release the coin-cell battery out of the socket.
- 2. Lift the coin-cell battery from the coin-cell battery socket.

# Installing the coin-cell battery

WARNING: This computer contains a coin-cell battery and requires trained technicians for handling guidance.

#### **Prerequisites**

If you are replacing a component, remove the existing component before performing the installation process.

#### About this task

The following image(s) indicate the location of the coin-cell battery and provides a visual representation of the installation procedure.

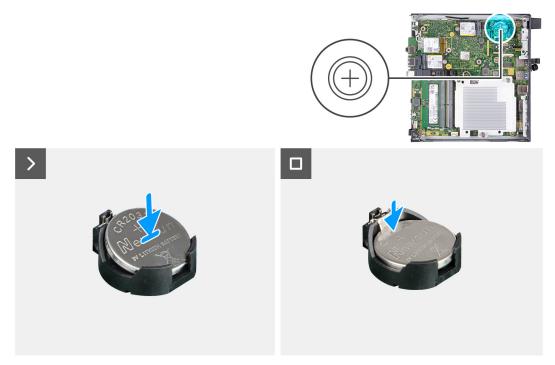

Figure 14. Installing the coin-cell battery

#### Steps

With the positive side (+) facing up, insert the coin-cell battery into the battery socket on the system board and snap the battery into place.

#### **Next steps**

- 1. Install the side cover.
- 2. Follow the procedure in After working inside your computer.

# Removing and installing Customer Replaceable Units (CRUs)

The replaceable components in this chapter are Customer Replaceable Units (CRUs).

CAUTION: Customers can replace only the Customer Replaceable Units (CRUs) following the safety precautions and replacement procedures.

i NOTE: The images in this document may differ from your computer depending on the configuration you ordered.

### Front bezel

### Removing the front bezel

#### **Prerequisites**

- 1. Follow the procedure in Before working inside your computer.
- 2. Remove the side cover.

#### About this task

The following image(s) indicate the location of the front bezel and provides a visual representation of the removal procedure.

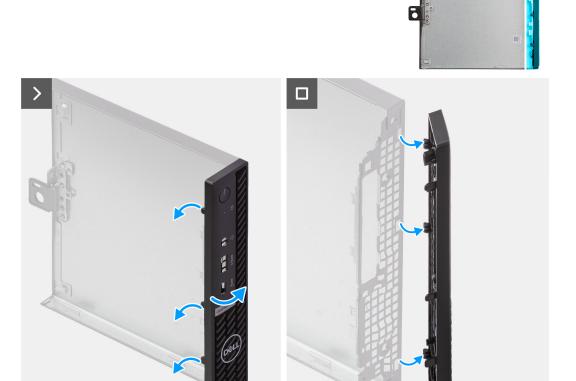

Figure 15. Removing the front bezel

- 1. Gently pry and release the front-cover tabs starting from the top, working down to the bottom tab.
- 2. Swing the front bezel outwards, away from the side cover.

# Installing the front bezel

#### Prerequisites

If you are replacing a component, remove the existing component before performing the installation process.

#### About this task

The following image(s) indicate the location of the front bezel and provides a visual representation of the installation procedure.

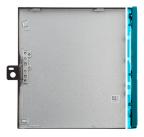

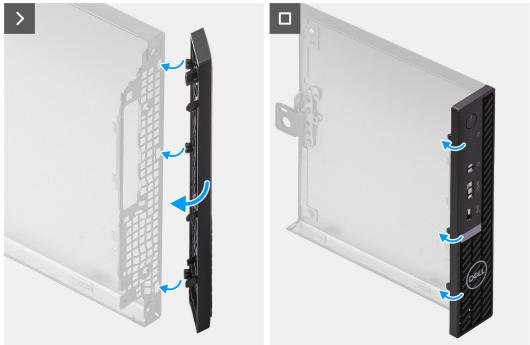

Figure 16. Installing the front bezel

- 1. Insert the right-side front-bezel tabs into the corresponding slots on the side cover.
- 2. Push the left-side of the front bezel towards the side cover, snapping the tabs into position.

#### **Next steps**

- 1. Install the side cover.
- 2. Follow the procedure in After working inside your computer.

# **Speaker**

# Removing the speaker

#### Prerequisites

- 1. Follow the procedure in Before working inside your computer.
- 2. Remove the side cover.

#### About this task

The following image(s) indicate the location of the speaker and provides a visual representation of the removal procedure.

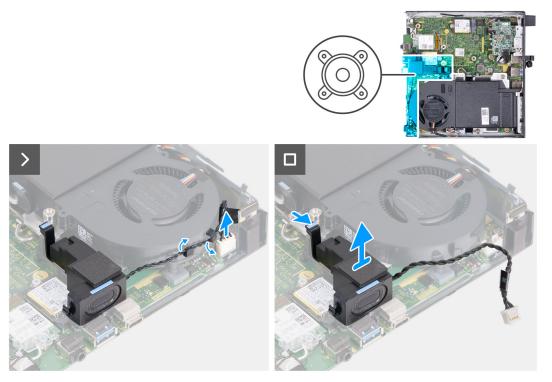

Figure 17. Removing the speaker

- 1. Disconnect the speaker cable from its connector (INT SPKR) on the system board.
- 2. Remove the speaker cable from the routing guides on the fan assembly.
- 3. Press the tab that secures the speaker to the speaker-support bracket.
- **4.** Lift the speaker off the bracket.

# Installing the speaker

#### **Prerequisites**

If you are replacing a component, remove the existing component before performing the installation process.

#### About this task

The following image(s) indicate the location of the speaker and provides a visual representation of the installation procedure.

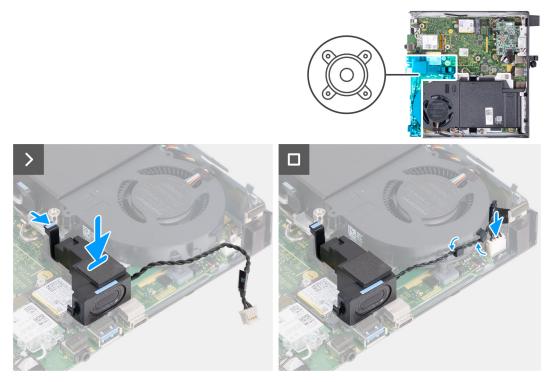

Figure 18. Installing the speaker

- 1. Press and hold on the tab that secures the speaker to the speaker-support bracket.
- 2. Place the speaker on the bracket.
- 3. Release the tab that secures the speaker to the speaker-support bracket.
- 4. Route the speaker cable through the routing guides on the fan assembly.
- 5. Connect the speaker cable to its connector (INT SPKR) on the system board.

#### Next steps

- 1. Install the side cover.
- 2. Follow the procedure in After working inside your computer.

## Solid state drive

## Removing the M.2 2230 solid-state drive from slot 0

#### **Prerequisites**

- 1. Follow the procedure in Before working inside your computer.
- 2. Remove the side cover.
- 3. Remove the speaker.

#### About this task

- NOTE: Depending on the configuration ordered, your computer may have an M.2 2230 or an M.2 2280 solid-state drive that is installed in solid-state drive slot 0 (M.2 PCle SSD 0) on the system board.
- NOTE: This procedure is applicable for computers where an M.2 2230 solid-state drive is installed in solid-state drive slot 0 (M.2 PCle SSD 0) on the system board.

The following image(s) indicate the location of the M.2 2230 solid-state drive in slot 0 and provides a visual representation of the removal procedure.

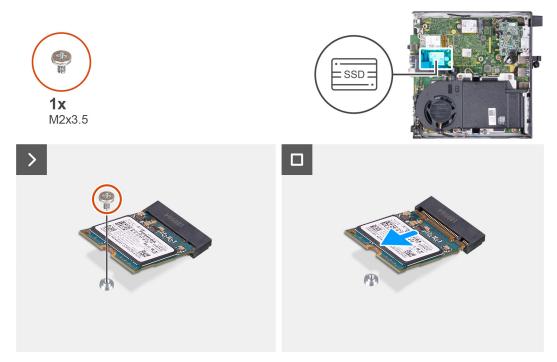

Figure 19. Removing the 2230 solid-state drive from slot 0

#### **Steps**

- 1. Remove the screw (M2x3.5) that secures the M.2 2230 solid-state drive to the system board.
- 2. Slide and lift the M.2 2230 solid-state drive off the solid-state drive slot 0 (M.2 PCle SSD 0) on the system board.

## Installing the M.2 2230 solid-state drive in slot 0

#### Prerequisites

If you are replacing a component, remove the existing component before performing the installation process.

#### About this task

NOTE: This procedure is only applicable if you are installing an M.2 2230 solid-state drive into solid-state drive slot 0 (M.2 PCle SSD 0) on the system board.

The following image(s) indicate the location of the M.2 2230 solid-state drive in slot 0 and provides a visual representation of the installation procedure.

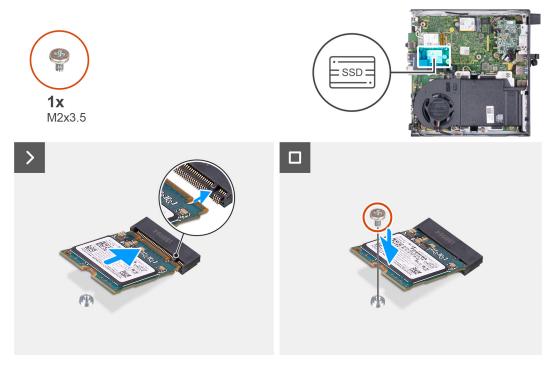

Figure 20. Installing the 2230 solid-state drive in slot 0

- 1. Align the notch on the M.2 2230 solid-state drive with the tab on the solid-state drive slot 0 (M.2 PCle SSD 0).
- 2. Slide the M.2 2230 solid-state drive into the solid-state drive slot 0 (M.2 PCle SSD 0) on the system board.
- 3. Replace the screw (M2x3.5) that secures the M.2 2230 solid-state drive to the system board.

#### Next steps

- 1. Install the speaker.
- 2. Install the side cover.
- **3.** Follow the procedure in After working inside your computer.

## Removing the M.2 2280 solid-state drive from slot 0

#### **Prerequisites**

- 1. Follow the procedure in Before working inside your computer.
- 2. Remove the side cover.
- 3. Remove the speaker.

#### About this task

- NOTE: Depending on the configuration ordered, your computer may have an M.2 2230 or an M.2 2280 solid-state drive that is installed in solid-state drive slot 0 (M.2 PCle SSD 0) on the system board.
- NOTE: This procedure is applicable for computers where an M.2 2280 solid-state drive is installed in solid-state drive slot 0 (M.2 PCle SSD 0) on the system board.

The following image(s) indicate the location of the M.2 2280 solid-state drive in slot 0 and provides a visual representation of the removal procedure.

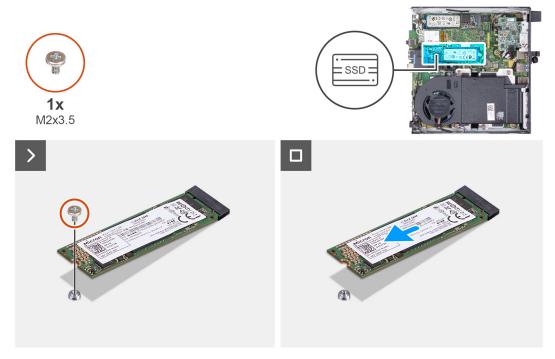

Figure 21. Removing the M.2 2280 solid-state drive from slot 0

- 1. Remove the screw (M2x3.5) that secures the M.2 2280 solid-state drive to the system board.
- 2. Slide and lift the M.2 2280 solid-state drive off the solid-state drive slot 0 (M.2 PCle SSD 0) on the system board.

## Installing the M.2 2280 solid-state drive in slot 0

#### **Prerequisites**

If you are replacing a component, remove the existing component before performing the installation process.

#### About this task

NOTE: This procedure is only applicable if you are installing an M.2 2280 solid-state drive into solid-state drive slot 0 (M.2 PCle SSD 0) on the system board.

The following image(s) indicate the location of the M.2 2280 solid-state drive in slot 0 and provides a visual representation of the installation procedure.

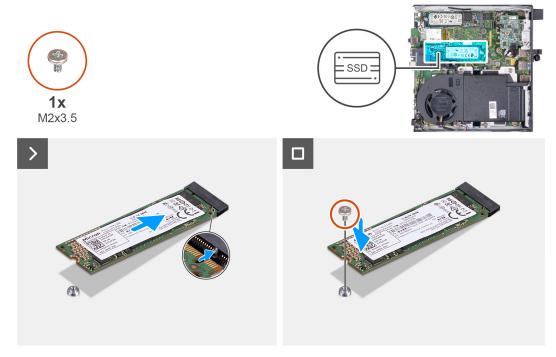

Figure 22. Installing the M.2 2280 solid-state drive in slot 0

- 1. Align the notch on the M.2 2280 solid-state drive with the tab on the solid-state drive slot 0 (M.2 PCle SSD 0).
- 2. Slide the M.2 2280 solid-state drive into the solid-state drive slot (M.2 PCle SSD 0) on the system board.
- 3. Replace the screw (M2x3.5) that secures the M.2 2280 solid-state drive to the system board.

#### Next steps

- 1. Install the speaker.
- 2. Install the side cover.
- **3.** Follow the procedure in After working inside your computer.

# Removing the M.2 2230 solid-state drive from slot 1

#### **Prerequisites**

- 1. Follow the procedure in Before working inside your computer.
- 2. Remove the side cover.

#### About this task

- NOTE: Depending on the configuration ordered, your computer may have an M.2 2230 or an M.2 2280 solid-state drive installed in the solid-state drive slot 1 (M.2 PCle SSD 1) on the system board.
- NOTE: This procedure is applicable for computers where an M.2 2230 solid-state drive is installed in the solid-state drive slot 1 (M.2 PCle SSD 1) on the system board.

The following image(s) indicate the location of the M.2 2230 solid-state drive in slot 1 and provides a visual representation of the removal procedure.

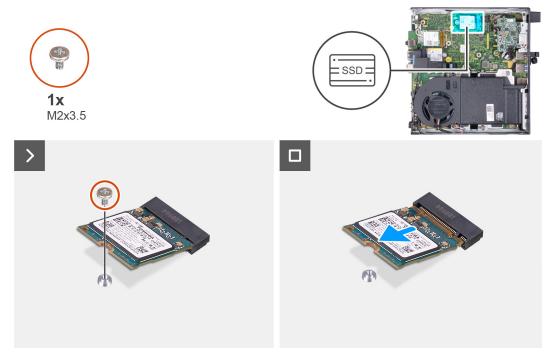

Figure 23. Removing the M.2 2230 solid-state drive from slot 1

- 1. Remove the screw (M2x3.5) that secures the M.2 2230 solid-state drive to the system board.
- 2. Slide and lift the M.2 2230 solid-state drive off the solid-state drive slot 1 (M.2 PCle SSD 1) on the system board.

# Installing the M.2 2230 solid-state drive in slot 1

#### **Prerequisites**

If you are replacing a component, remove the existing component before performing the installation process.

#### About this task

NOTE: This procedure is only applicable if you are installing an M.2 2230 solid-state drive into the solid-state drive slot 1 (M.2 PCle SSD 1) on the system board.

The following image(s) indicate the location of the M.2 2230 solid-state drive in slot 1 and provides a visual representation of the installation procedure.

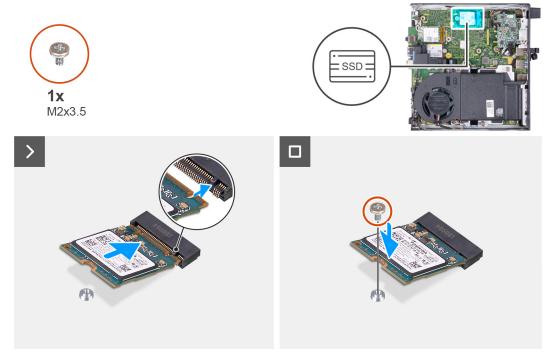

Figure 24. Installing the M.2 2230 solid-state drive in slot 1

- 1. Align the notch on the M.2 2230 solid-state drive with the tab on the solid-state drive slot 1 (M.2 PCle SSD 1).
- 2. Slide the M.2 2230 solid-state drive into the solid-state drive slot 1 (M.2 PCle SSD 1) on the system board.
- 3. Replace the screw (M2x3.5) that secures the M.2 2230 solid-state drive to the system board.

#### **Next steps**

- 1. Install the side cover.
- 2. Follow the procedure in After working inside your computer.

## Removing the M.2 2280 solid-state drive from slot 1

#### **Prerequisites**

- 1. Follow the procedure in Before working inside your computer.
- 2. Remove the side cover.

#### About this task

- NOTE: Depending on the configuration ordered, your computer may have an M.2 2230 or an M.2 2280 solid-state drive that is installed in solid-state drive slot 1 (M.2 PCle SSD 1) on the system board.
- NOTE: This procedure is applicable for computers where an M.2 2280 solid-state drive is installed in solid-state drive slot 1 (M.2 PCle SSD 1) on the system board.

The following image(s) indicate the location of the M.2 2280 solid-state drive in slot 1 and provides a visual representation of the removal procedure.

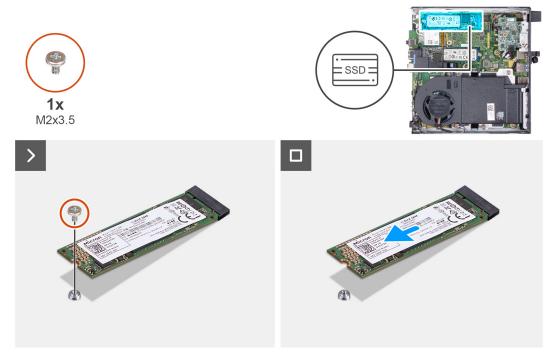

Figure 25. Removing the M.2 2280 solid-state drive from slot 1

- 1. Remove the screw (M2x3.5) that secures the M.2 2280 solid-state drive to the system board.
- 2. Slide and lift the M.2 2280 solid-state drive off the solid-state drive slot 1 (M.2 PCle SSD 1) on the system board.

## Installing the M.2 2280 solid-state drive in slot 1

#### **Prerequisites**

If you are replacing a component, remove the existing component before performing the installation process.

#### About this task

NOTE: This procedure is only applicable if you are installing an M.2 2280 solid-state drive into solid-state drive slot 1 (M.2 PCle SSD 1) on the system board.

The following image(s) indicate the location of the M.2 2280 solid-state drive in slot 1 and provides a visual representation of the installation procedure.

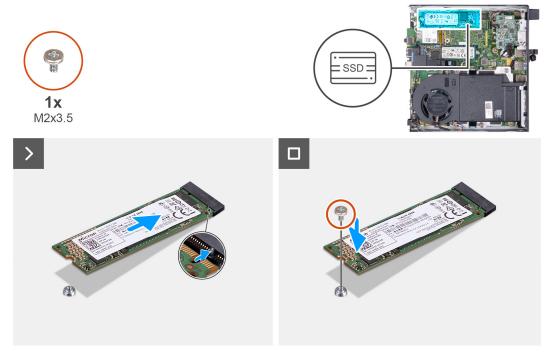

Figure 26. Installing the M.2 2280 solid-state drive in slot 1

- 1. Align the notch on the M.2 2280 solid-state drive with the tab on the solid-state drive slot 1 (M.2 PCle SSD 1).
- 2. Slide the M.2 2280 solid-state drive into solid-state drive slot 1 (M.2 PCle SSD 1) on the system board.
- 3. Replace the screw (M2x3.5) that secures the M.2 2280 solid-state drive to the system board.

#### Next steps

- 1. Install the side cover.
- 2. Follow the procedure in After working inside your computer.

### Location of the screw mount of the M.2 slot

#### **Prerequisites**

To install an M.2 solid-state drive of a different form factor on the M.2 slot, the location of the screw mount on the M.2 slot must be changed.

#### About this task

(i) NOTE: This procedure only applies to the screw mount of the M.2 slot for the solid-state drive.

The following image(s) indicate the location of the screw mount on the M.2 slot and provides a visual representation of the procedure to change the position of the screw mount.

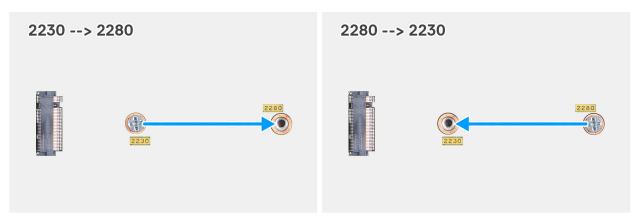

Figure 27. Moving the screw mount to support a different form factor (OptiPlex Micro 7020)

1. NOTE: Steps 1 and 2 are applicable if an M.2 2280 solid-state drive is being installed to replace the existing M.2 2230 solid-state drive.

Remove the screw mount from its current screw hole (2230) of the M.2 SSD PCle connector (M.2 PCle SSD-0 or M.2 PCle SSD-1).

- 2. Install the screw mount on the other screw hole (2280) of the M.2 SSD PCle connector (M.2 PCle SSD-0 or M.2 PCle SSD-1).
- 3. NOTE: Steps 3 and 4 are applicable if an M.2 2230 solid-state drive is being installed to replace the existing M.2 2280 solid-state drive.

Remove the screw mount from its current screw hole (2280) of the M.2 SSD PCle connector (M.2 PCle SSD-0 or M.2 PCle SSD-1).

4. Install the screw mount on the other screw hole (2230) of the M.2 SSD PCle connector (M.2 PCle SSD-0 or M.2 PCle SSD-1).

# Wireless card

## Removing the wireless card

#### **Prerequisites**

- 1. Follow the procedure in Before working inside your computer.
- 2. Remove the side cover.

#### About this task

The following image(s) indicate the location of the wireless card and provides a visual representation of the removal procedure.

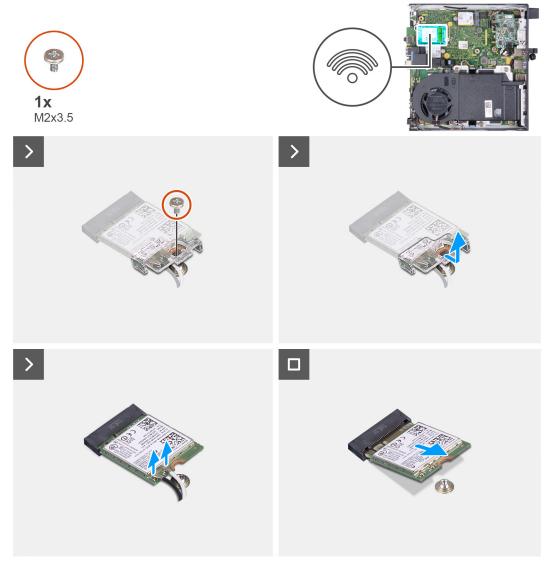

Figure 28. Removing the wireless card

- 1. Remove the screw (M2x3.5) that secures the wireless-card bracket to the wireless card.
- 2. Lift the wireless-card bracket off the wireless card.
- 3. Disconnect the antenna cables from the wireless card.
- 4. Slide and remove the wireless card from the wireless-card slot (M.2 WLAN).

# Installing the wireless card

#### **Prerequisites**

If you are replacing a component, remove the existing component before performing the installation process.

#### About this task

The following image(s) indicate the location of the wireless card and provides a visual representation of the installation procedure.

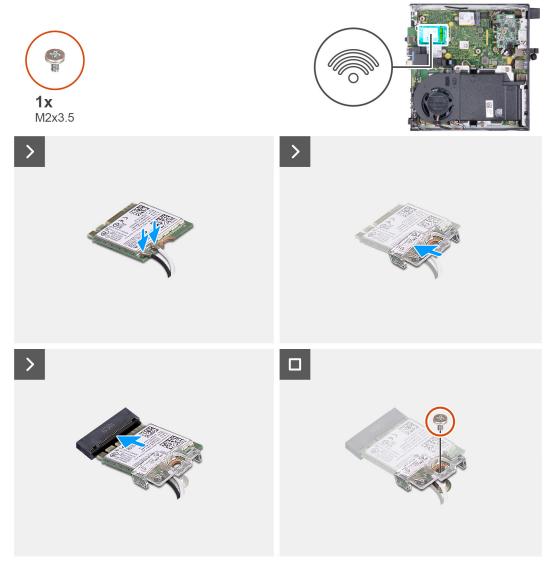

Figure 29. Installing the wireless card

1. Connect the antenna cables to the wireless card.

Table 22. Antenna-cable color scheme

| Connector on the wireless card | Antenna-cable color | Silkscreen marking |                    |
|--------------------------------|---------------------|--------------------|--------------------|
| Main                           | White               | MAIN               | △ (white triangle) |
| Auxiliary                      | Black               | AUX                | ▲ (black triangle) |

- 2. Place the wireless-card bracket on the wireless card.
- 3. Align the notch on the wireless card with the tab on the wireless-card slot (M.2 WLAN).
- **4.** Slide the wireless card at an angle into the wireless-card slot (M.2 WLAN).
- **5.** Replace the screw (M2x3.5) that secures the wireless-card bracket to the wireless card.

#### Next steps

- 1. Install the side cover.
- 2. Follow the procedure in After working inside your computer.

## Fan

# Removing the fan

#### **Prerequisites**

- 1. Follow the procedure in Before working inside your computer.
- 2. Remove the side cover.
- 3. Remove the speaker.

#### About this task

The following image(s) indicate the location of the fan and provides a visual representation of the removal procedure.

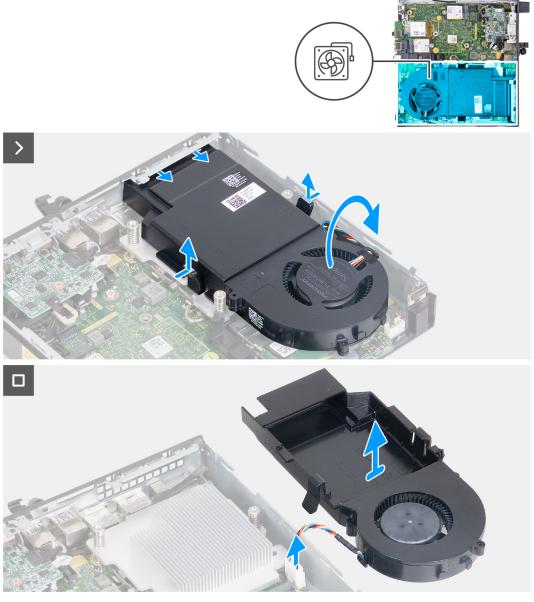

Figure 30. Removing the fan

- 1. Press and hold the tabs that secure the fan assembly to the heat sink.
- 2. Slide the fan assembly out from its slot on the computer chassis.

- 3. Flip over the fan assembly while holding it in place over the heat sink.
- 4. Disconnect the fan cable from its connector (FAN CPU) on the system board.
- 5. Lift the fan assembly away from the heat sink.

# Installing the fan

#### **Prerequisites**

If you are replacing a component, remove the existing component before performing the installation process.

#### About this task

The following image(s) indicate the location of the fan and provides a visual representation of the installation procedure.

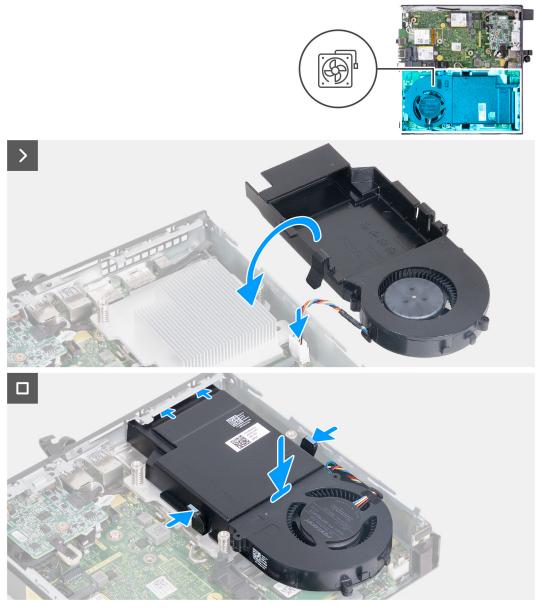

Figure 31. Installing the fan

- 1. Connect the fan cable to its connector (FAN CPU) on the system board.
- 2. Flip over the fan assembly and align it over the heat sink.
- 3. Press and hold the tabs on the fan assembly while placing the fan assembly on the heat sink.

- **4.** Slide the fan assembly into its slot on the computer chassis and release the tabs.
  - i NOTE: Ensure that the tabs are snapped into position on the heat sink.

#### **Next steps**

- 1. Install the speaker.
- 2. Install the side cover.
- 3. Follow the procedure in After working inside your computer.

# **Memory**

## Removing the memory module

#### **Prerequisites**

- 1. Follow the procedure in Before working inside your computer.
- 2. Remove the side cover.
- 3. Remove the speaker.
- 4. Remove the fan.

#### About this task

The DDR5 thermal pad is required for the following memory configurations:

- 1. 32 GB: 2 x 16 GB, DDR5, 5600 MT/s, SoDIMM, dual-channel
- 2. 64 GB: 2 x 32 GB, DDR5, 4800 MT/s, SoDIMM, dual-channel

The following image(s) indicate the location of the memory and provides a visual representation of the removal procedure.

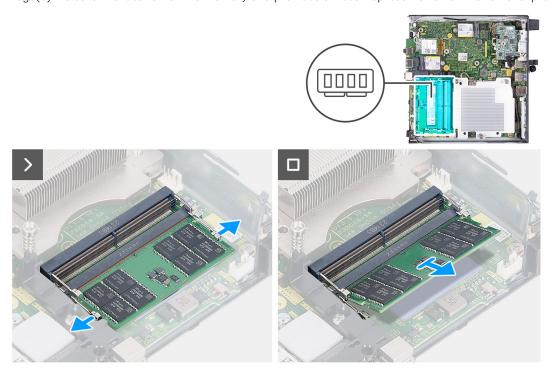

Figure 32. Removing the memory module

- 1. Carefully spread apart the securing-clips on each end of the memory-module slot (DIMM1 or DIMM2).
- 2. Grasp the memory module near the securing clip, and then gently ease the memory module out of the memory-module slot.

- CAUTION: To prevent damage to the memory module, hold the memory module by the edges. Do not touch the components on the memory module.
- (i) NOTE: Repeat step 1 to step 2 to remove any other memory modules installed in your computer.
- i) NOTE: Note the slot and the orientation of the memory module in order to replace it in the correct slot.

# Installing the memory module

#### **Prerequisites**

If you are replacing a component, remove the existing component before performing the installation process.

#### About this task

The DDR5 thermal pad is required for the following memory configurations:

- 1. 32 GB: 2 x 16 GB, DDR5, 5600 MT/s, SoDIMM, dual-channel
- 2. 64 GB: 2 x 32 GB, DDR5, 4800 MT/s, SoDIMM, dual-channel

The following image(s) indicate the location of the memory and provides a visual representation of the installation procedure.

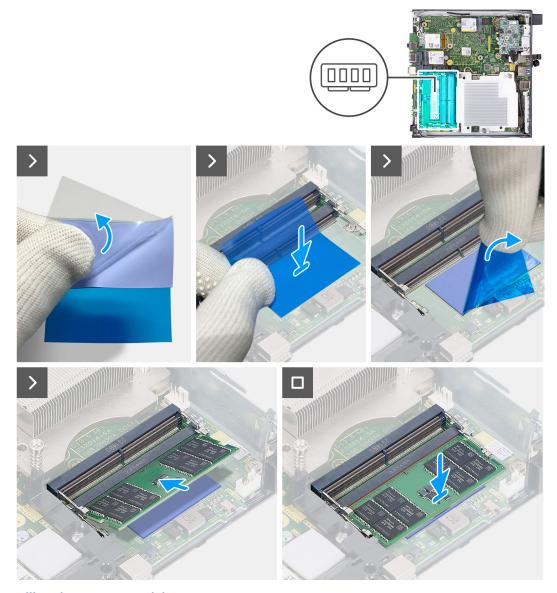

Figure 33. Installing the memory module

- NOTE: Step 1 to step 6 are applicable when installing the DDR5 thermal pad for the following memory configurations:
  - 32 GB: 16 GB x 2
  - 64 GB: 32 GB x 2
- 1. Peel back the backing of the DDR5 thermal pad halfway.
- 2. Position the DDR5 thermal pad over the DDR5 thermal pad area.
- 3. Align the DDR5 thermal pad over the DDR5 thermal pad area.
  - i NOTE: Ensure the corners of the DDR5 thermal pad are aligned to the corners of the DDR5 thermal pad area.
- 4. Peel the rest of the backing off the DDR5 thermal pad and paste the DDR5 thermal pad onto the DDR5 thermal pad area.
- 5. Flatten the DDR5 thermal pad with a plastic scrapper to ensure proper adhesion.
- **6.** Peel off the protective layer from the DDR5 thermal pad.
- 7. Align the notch on the memory module with the tab on the memory-module slot (DIMM1 or DIMM2).
- 8. Press down on the memory module until the memory module snaps into position and the securing clips lock in place.
  - CAUTION: To prevent damage to the memory module, hold the memory module by the edges. Do not touch the components on the memory module.
  - i NOTE: Repeat step 7 to step 8 when installing more than one memory module in your computer.

#### Next steps

- 1. Install the fan.
- 2. Install the speaker.
- 3. Install the side cover.
- 4. Follow the procedure in After working inside your computer.

# Removing and installing Field Replaceable Units (FRUs)

The replaceable components in this chapter are Field Replaceable Units (FRUs).

- CAUTION: The information in this removing and installing FRU's section is intended for authorized service technicians only.
- CAUTION: To avoid any potential damage to the component or loss of data, ensure that an authorized service technician replaces the Field Replaceable Units (FRUs).
- CAUTION: Dell Technologies recommends that this set of repairs, if needed, to be conducted by trained technical repair specialists.
- CAUTION: As a reminder, your warranty does not cover damages that may occur during FRU repairs that are not authorized by Dell Technologies.
- (i) NOTE: The images in this document may differ from your computer depending on the configuration you ordered.

# Optional I/O module (HDMI/VGA/DP/Serial/PS2)

## Removing the optional I/O module (HDMI/VGA/DP/Serial/PS2)

CAUTION: The information in this section is intended for authorized service technicians only.

#### **Prerequisites**

- 1. Follow the procedure in Before working inside your computer.
- 2. Remove the side cover.

#### About this task

NOTE: The optional PS2 module comes with a custom Dell adapter cable that is required to access the PS2 I/O port. Plug in the adapter cable to access the PS2 I/O or COM port of your computer.

The following images indicate the location of the optional I/O module and provide a visual representation of the removal procedure.

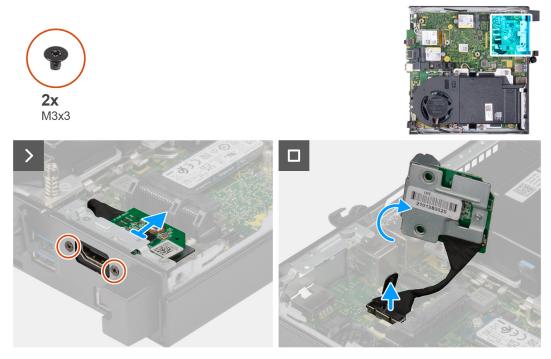

Figure 34. Removing the optional I/O module (HDMI, DP, or PS2)

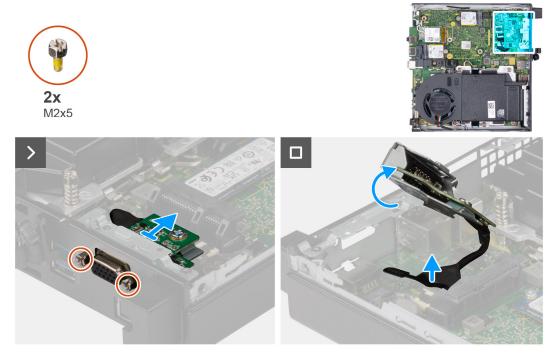

Figure 35. Removing the optional I/O module (VGA or Serial)

- 1. Remove the two (M3x3) screws that secure the optional I/O module (HDMI/DP/PS2) or two (M2x5) cross-type screws that secure the optional I/O module (VGA/Serial) to the computer chassis.
- 2. Disconnect the I/O-module cable from the connector (VIDEO) or (KB MS SERIAL) on the system board, whichever is applicable.
- **3.** Remove the optional I/O module from the computer.

# Installing the optional I/O module (HDMI/VGA/DP/Serial/PS2)

CAUTION: The information in this section is intended for authorized service technicians only.

#### **Prerequisites**

If you are replacing a component, remove the existing component before performing the installation procedure.

#### About this task

NOTE: The optional PS2 module comes with a custom Dell adapter cable that is required to access the PS2 I/O port. Plug in the adapter cable to access the PS2 I/O or COM port of your computer.

The following images indicate the location of the optional I/O module and provide a visual representation of the installation procedure.

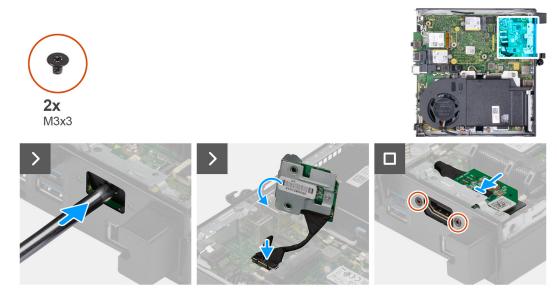

Figure 36. Installing optional I/O module (HDMI, DP, or PS2)

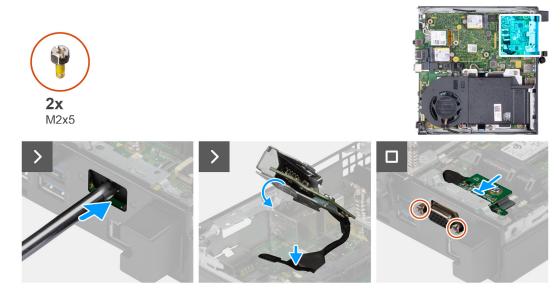

Figure 37. Installing optional I/O module (VGA or Serial)

- 1. To remove the knock-out port cover, insert a flat-head screwdriver in the hole of the port cover from the outside of the computer. Push the knock-out port cover to release it, and then remove it out from the computer.
  - i NOTE: This step applies if you are upgrading a computer with no existing I/O module.
- 2. Insert the optional I/O module into its slot at the back panel of the computer.
- 3. Connect the I/O cable to the connector (VIDEO) or (KB MS SERIAL) on the system board, whichever is applicable.
- **4.** Replace the two (M3x3) screws that secure the optional I/O module (HDMI/DP/PS2) or two (M2x5) cross-type screws that secure the optional I/O module (VGA/Serial) to the computer chassis.

#### **Next steps**

- 1. Install the side cover.
- 2. Follow the procedure in After working inside your computer.

# **Optional Type-C module**

## Removing the optional Type-C module

CAUTION: The information in this section is intended for authorized service technicians only.

#### **Prerequisites**

- 1. Follow the procedure in Before working inside your computer.
- 2. Remove the side cover.

#### About this task

The following images indicate the location of the optional Type-C module and provide a visual representation of the removal procedure.

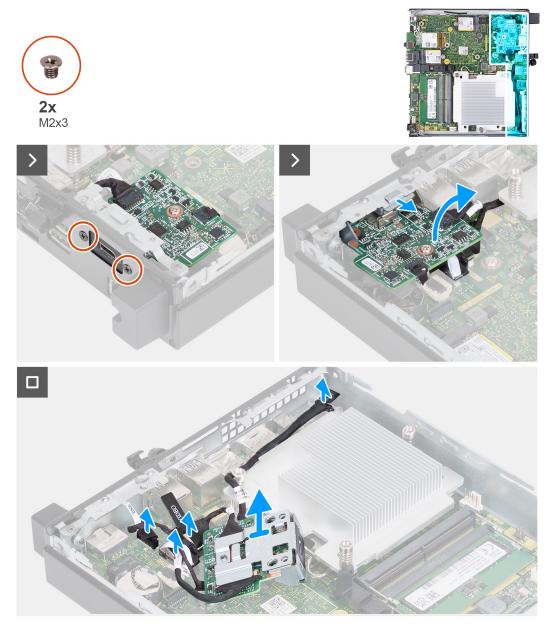

Figure 38. Removing the optional Type-C module

- 1. Remove the two (M2x3) screws that secure the optional Type-C module.
- 2. Slide the optional Type-C module away from its slot on the chassis.
- 3. Flip over the optional Type-C module and hold it in place over the system board.
- 4. Disconnect the Type-C DisplayPort cable from its connector (VIDEO) on the system board.
- $\textbf{5.} \ \ \, \text{Disconnect the Type-C USB cable from its connector (TYPE-C) on the system board.}$
- **6.** Disconnect the Type-C signal cable from its connector (SIGNAL) on the system board.
- 7. Disconnect the Type-C power cable from its connector (TOPPOWER) on the system board.
- 8. Remove the optional Type-C module from the computer.

## Installing the optional Type-C module

CAUTION: The information in this section is intended for authorized service technicians only.

#### **Prerequisites**

If you are replacing a component, remove the existing component before performing the installation procedure.

#### About this task

The following images indicate the location of the optional Type-C module and provide a visual representation of the installation procedure.

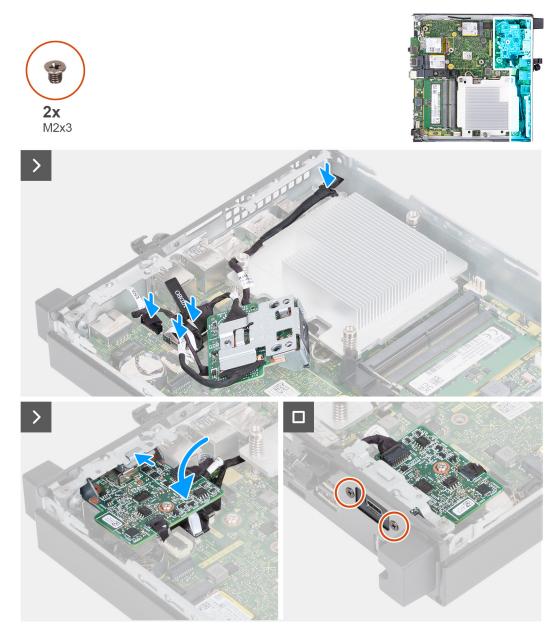

Figure 39. Installing the optional Type-C module

- 1. To remove the dummy metal bracket, insert a flat-head screwdriver in the hole of the bracket from the outside of the computer. Push the bracket to release it, and then remove it out from the computer.
  - (i) NOTE: This step applies if you are upgrading the computer with no existing I/O module.
- 2. Hold the optional Type-C module in place above the system board.
- 3. Connect the Type-C signal cable to its connector (SIGNAL) on the system board.
- 4. Connect the Type-C USB cable to its connector (TYPE-C) on the system board.
- 5. Connect the Type-C DisplayPort cable to its connector (VIDEO) on the system board.

- 6. Connect the Type-C power cable to its connector (TOPPOWER) on the system board.
- 7. Flip over the optional Type-C module.
- 8. Insert the optional Type-C module into its slot on the back panel of the computer.
- 9. Replace the two (M2x3) screws that secure the optional Type-C module.

#### **Next steps**

- 1. Install the side cover.
- 2. Follow the procedure in After working inside your computer.

## **Heat sink**

## Removing the heat sink

CAUTION: The information in this section is intended for authorized service technicians only.

#### **Prerequisites**

- 1. Follow the procedure in Before working inside your computer.
- 2. Remove the side cover.
- 3. Remove the speaker.
- 4. Remove the fan.

#### About this task

- NOTE: The heat sink may become hot during normal operation. Allow sufficient time for the heat sink to cool before you touch it.
- NOTE: For maximum cooling of the processor, do not touch the heat transfer areas on the heat sink. The oils in your skin can reduce the heat transfer capability of the thermal paste.

The following image(s) indicate the location of the heat sink and provides a visual representation of the removal procedure.

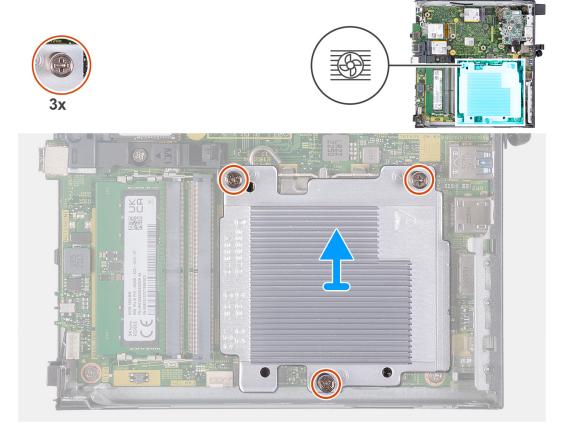

Figure 40. Removing the heat sink

- 1. In reverse sequential order (3->2->1), loosen the three captive screws that secure the heat sink to the system board.
- 2. Lift the heat sink off the system board.

# Installing the heat sink

CAUTION: The information in this section is intended for authorized service technicians only.

#### **Prerequisites**

If you are replacing a component, remove the existing component before performing the installation process.

#### About this task

NOTE: If either the processor or the heat sink is replaced, use the thermal paste that is provided in the kit to ensure that thermal conductivity is achieved.

The following image(s) indicate the location of the heat sink and provides a visual representation of the installation procedure.

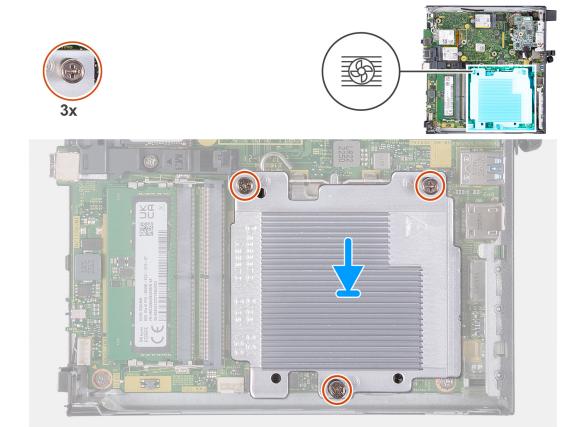

Figure 41. Installing the heat sink

- 1. Place the heat sink on the system board.
- 2. Align the screw holes on the heat sink with the screw holes on the system board.
- 3. In sequential order (1->2->3), tighten the three captive screws that secure the heat sink to the system board.

#### **Next steps**

- 1. Install the fan.
- 2. Install the speaker.
- 3. Install the side cover.
- **4.** Follow the procedure in After working inside your computer.

## **Processor**

# Removing the processor

CAUTION: The information in this section is intended for authorized service technicians only.

#### **Prerequisites**

- 1. Follow the procedure in Before working inside your computer.
- 2. Remove the side cover.
- 3. Remove the speaker.
- 4. Remove the fan.
- 5. Remove the heat sink.

#### About this task

- NOTE: The heat sink may become hot during normal operation. Allow sufficient time for the heat sink to cool before you touch it.
- NOTE: For maximum cooling of the processor, do not touch the heat transfer areas on the heat sink. The oils in your skin can reduce the heat transfer capability of the thermal grease.

The following image(s) indicate the location of the processor and provides a visual representation of the removal procedure.

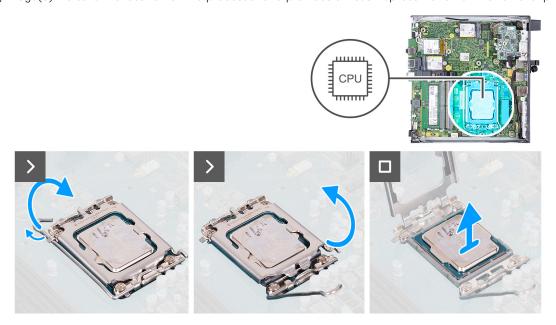

Figure 42. Removing the processor

#### **Steps**

- 1. Press the release lever down and then push it away from the processor to release it from the securing tab.
- 2. Extend the release lever all the way to ensure that the processor cover is open completely.

CAUTION: When removing the processor, do not touch any of the pins inside the socket or allow any objects to fall on the pins in the socket.

**3.** Gently lift the processor from the processor socket.

## Installing the processor

CAUTION: The information in this section is intended for authorized service technicians only.

#### **Prerequisites**

If you are replacing a component, remove the existing component before performing the installation process.

#### About this task

NOTE: If either the processor or the heat sink is replaced, use the thermal grease that is provided in the kit to ensure that thermal conductivity is achieved.

The following image(s) indicate the location of the processor and provides a visual representation of the installation procedure.

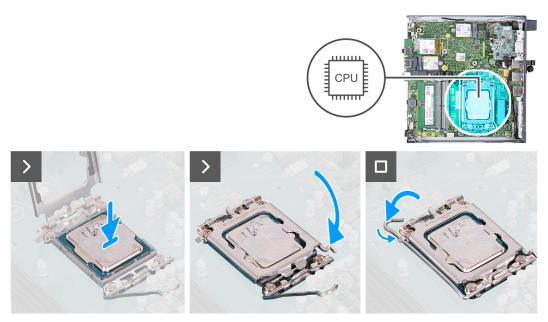

Figure 43. Installing the processor

- 1. Ensure that the release lever on the processor socket is fully extended in the open position.
  - NOTE: The pin-1 corner of the processor has a triangle that aligns with the triangle on the pin-1 corner on the processor socket. When the processor is properly seated, all four corners are aligned at the same height. If one or more corners of the processor are higher than the others, the processor is not seated properly.
- 2. Align the notches on the processor with the tabs on the processor socket and place the processor in the processor socket.
  - igtriangle CAUTION: Ensure that the processor-cover notch is positioned underneath the alignment post.
- When the processor is fully seated in the socket, push the release-lever down and place it under the tab on the processor cover.

#### Next steps

- 1. Install the heat sink.
- 2. Install the fan.
- 3. Install the speaker.
- 4. Install the side cover.
- **5.** Follow the procedure in After working inside your computer.

# System board

## Removing the system board

CAUTION: The information in this section is intended for authorized service technicians only.

#### **Prerequisites**

- 1. Follow the procedure in Before working inside your computer.
- 2. Remove the side cover.
- **3.** Remove the coin-cell battery.
- 4. Remove the speaker.
- 5. Remove the M.2 2230 solid-state drive or M.2 2280 solid-state drive, whichever is applicable.

- 6. Remove the wireless card.
- 7. Remove the fan.
- 8. Remove the memory.
- 9. Remove the heat sink.
- 10. Remove the processor.
- 11. Remove the optional I/O module (HDMI/VGA/DP/Serial/PS2) or the optional Type-C module, whichever is applicable.

#### About this task

The following images indicate the system board connectors.

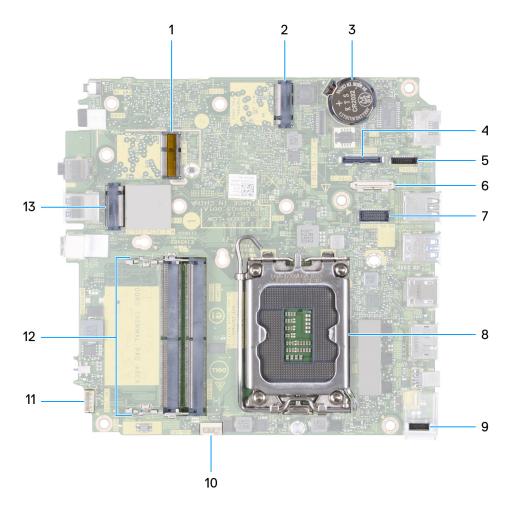

Figure 44. Image: System board connectors

- 1. M.2 WLAN connector
- 2. M.2 SSD PCle connector (M.2 2230 or M.2 2280) (M.2 PCle SSD-1)
- 3. Coin-cell battery
- **4.** Optional video connector (VGA Port/DisplayPort 1.4a (HBR3)/HDMI 2.1 Port/Type-C DisplayPort) (VIDE0)
- 5. Type-C signal connector (SIGNAL)
- **6.** Type-C USB connector (TYPE-C)
- 7. Optional PS/2, serial port connector (KB MS SERIAL)
- 8. Processor socket (CPU)
- **9.** Type-C power connector (TOPPOWER)
- 10. Fan connector (FAN CPU)
- 11. Internal speaker connector (INT SPKR)
- 12. Memory-module slots (DIMM1 and DIMM2)
- 13. M.2 SSD PCle connector (M.2 2230 or M.2 2280) (M.2 PCle SSD-0)

The following image(s) indicate the location of the system board and provides a visual representation of the removal procedure.

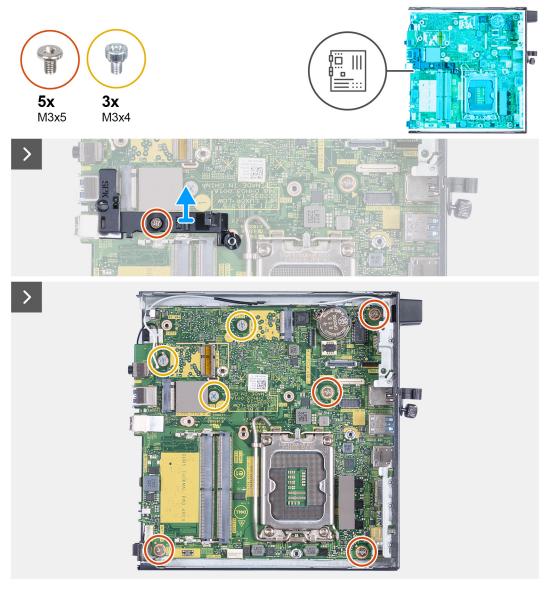

Figure 45. Removing the system board

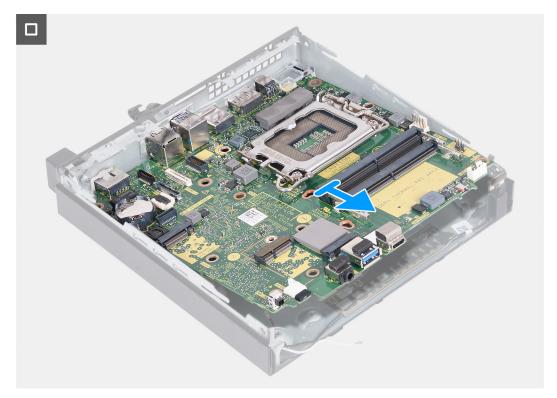

Figure 46. Removing the system board

- 1. Remove the screw (M3x5) that secures the speaker-support bracket to the system board.
- 2. Lift the speaker-support bracket off the system board.
- 3. Remove the four screws (M3x5) that secure the system board to the chassis.
- **4.** Remove the three screws (M3x4) that secure the system board to the chassis.
- 5. Lift the system board at an angle and remove it from the chassis.

# Installing the system board

CAUTION: The information in this section is intended for authorized service technicians only.

#### **Prerequisites**

If you are replacing a component, remove the existing component before performing the installation process.

#### About this task

The following images indicate the system board connectors.

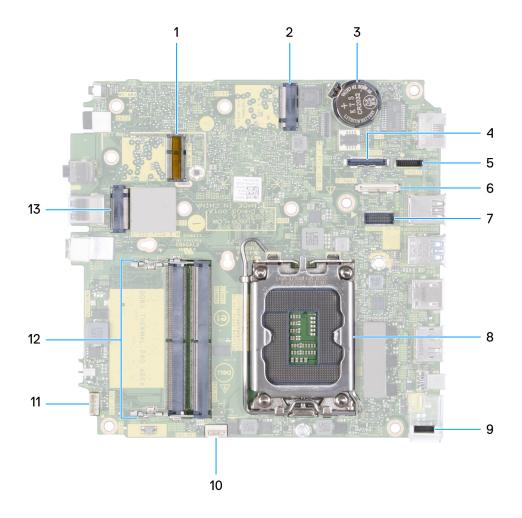

Figure 47. Image: System board connectors

- 1. M.2 WLAN connector
- 2. M.2 SSD PCle connector (M.2 2230 or M.2 2280) (M.2 PCle SSD-1)
- 3. Coin-cell battery
- **4.** Optional video connector (VGA Port/DisplayPort 1.4a (HBR3)/HDMI 2.1 Port/Type-C DisplayPort) (VIDEO)
- **5.** Type-C signal connector (SIGNAL)
- **6.** Type-C USB connector (TYPE-C)
- 7. Optional PS/2, serial port connector (KB MS SERIAL)
- 8. Processor socket (CPU)
- **9.** Type-C power connector (TOPPOWER)
- 10. Fan connector (FAN CPU)
- 11. Internal speaker connector (INT SPKR)
- 12. Memory-module slots (DIMM1 and DIMM2)
- 13. M.2 SSD PCle connector (M.2 2230 or M.2 2280) (M.2 PCle SSD-0)

The following image(s) indicate the location of the system board and provides a visual representation of the installation procedure.

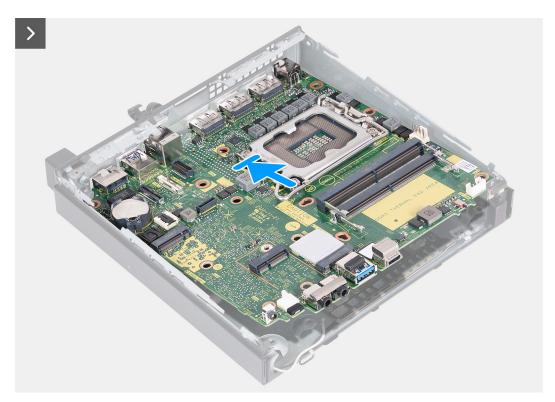

Figure 48. Installing the system board

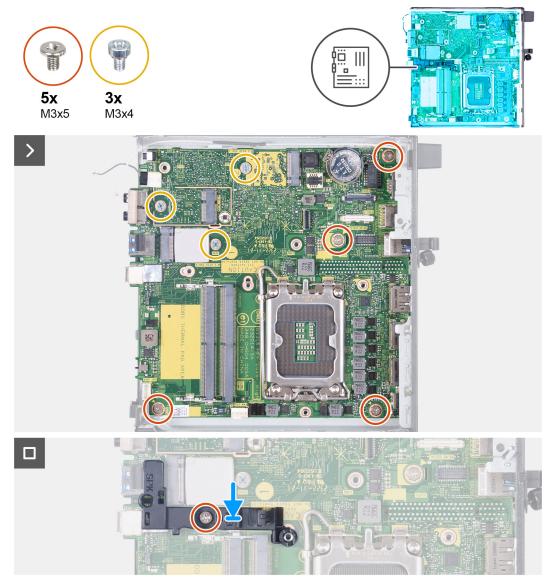

Figure 49. Installing the system board

- 1. At an angle, insert the front of the system board through the front of the chassis.
- 2. Place the system board on the chassis.
- **3.** Align the screw holes on the system board to the screw holes on the chassis.
- **4.** Replace the four screws (M3x5) that secure the system board to the chassis.
- **5.** Replace the three screws (M3x4) that secure the system board to the chassis.
- 6. Place the speaker-support bracket on the system board.
- 7. Align the screw hole on the speaker-support bracket to the screw hole on the system board.
- **8.** Replace the screw (M3x5) that secures the speaker-support bracket to the system board.

#### Next steps

- 1. Install the optional I/O module (HDMI/VGA/DP/Serial/PS2) or the optional Type-C module, whichever is applicable.
- 2. Install the processor.
- 3. Install the heat sink.
- **4.** Install the memory.
- 5. Install the fan.
- 6. Install the wireless card.

- 7. Install the speaker.
- 8. Install the M.2 2230 solid-state drive or M.2 2280 solid-state drive, whichever is applicable.
- 9. Install the coin-cell battery.
- 10. Install the side cover.
- 11. Follow the procedure in After working inside your computer.

## Internal antenna

# Removing the antenna module (white cable)

CAUTION: The information in this section is intended for authorized service technicians only.

#### **Prerequisites**

- 1. Follow the procedure in Before working inside your computer.
- 2. Remove the side cover.

#### About this task

The following image(s) indicate the location of the antenna module (white cable) and provides a visual representation of the removal procedure.

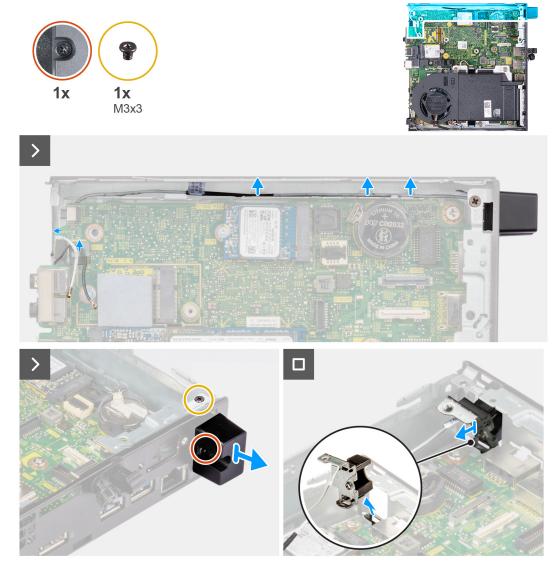

Figure 50. Removing the antenna module (white cable)

- 1. Remove the antenna cable from the routing guides on the chassis and system board.
- $\textbf{2.} \ \ \text{Remove the screw (M3x3) that secures the antenna module (white cable) to the chassis.}$
- 3. Loosen the captive screw that secures the antenna module (white cable) to the chassis.
- 4. Push the antenna module (white cable) through its slot on the back panel of the chassis.
- 5. Lift the antenna module (white cable) away from the back panel.

## Installing the antenna module (white cable)

CAUTION: The information in this section is intended for authorized service technicians only.

#### **Prerequisites**

If you are replacing a component, remove the existing component before performing the installation process.

#### About this task

The following image(s) indicate the location of the antenna module (white cable) and provides a visual representation of the installation procedure.

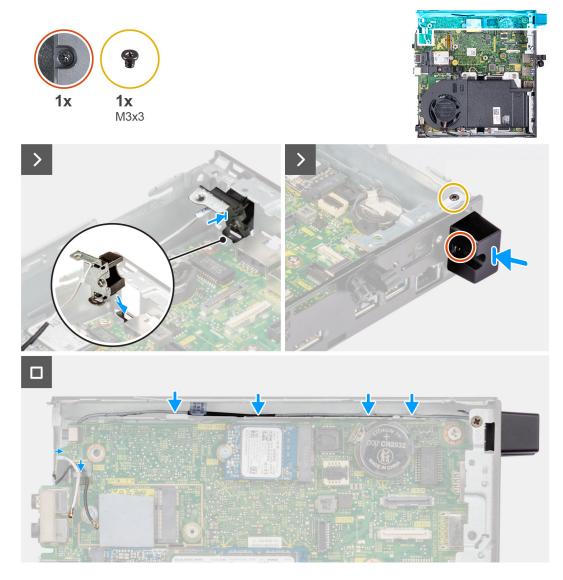

Figure 51. Installing the antenna module (white cable)

- 1. Push the antenna module (white cable) through its slot on the back panel of the chassis.
- 2. Align the screw hole and captive screw on the antenna module (white cable) to the screw holes on the chassis.
- 3. Tighten the captive screw that secures the antenna module (white cable) to the back panel of the chassis.
- **4.** Replace the screw (M3x3) that secures the antenna module (white cable) to the chassis.
- 5. Route the antenna cable through the routing guides on the chassis and system board.

#### Next steps

- 1. Install the side cover.
- 2. Follow the procedure in After working inside your computer.

## Removing the antenna module (black cable)

CAUTION: The information in this section is intended for authorized service technicians only.

#### **Prerequisites**

1. Follow the procedure in Before working inside your computer.

- 2. Remove the side cover.
- **3.** Remove the speaker.
- 4. Remove the M.2 2230 solid-state drive or M.2 2280 solid-state drive, whichever is applicable.
- **5.** Remove the wireless card.
- 6. Remove the fan.
- 7. Remove the optional I/O module (HDMI/VGA/DP/Serial/PS2) or the optional Type-C module, whichever is applicable.
- 8. Remove the system board.
  - (i) NOTE: The system board can be removed with the memory, coin-cell battery, and processor attached.

#### About this task

The following image(s) indicate the location of the antenna module (black cable) and provides a visual representation of the removal procedure.

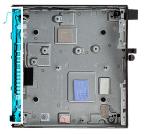

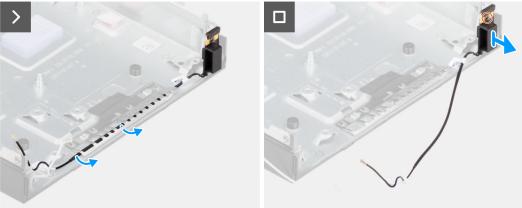

Figure 52. Removing the antenna module (black cable)

#### Steps

- 1. Remove the antenna cable from the routing guides on the chassis.
- ${\bf 2.}\;\;$  Loosen the captive screw that secures the antenna module (while cable) to the chassis.
- 3. Lift the antenna module (black cable) from the chassis.

## Installing the antenna module (black cable)

CAUTION: The information in this section is intended for authorized service technicians only.

#### **Prerequisites**

If you are replacing a component, remove the existing component before performing the installation process.

#### About this task

The following image(s) indicate the location of the antenna module (black cable) and provides a visual representation of the installation procedure.

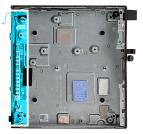

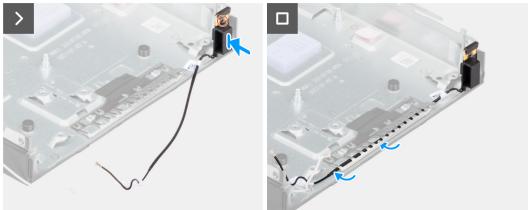

Figure 53. Installing the antenna module (black cable)

- 1. Place the antenna module (black cable) on the chassis.
- 2. Align the captive screw on the antenna module (black cable) to the screw hole on the chassis.
- 3. Tighten the captive screw that secures the antenna module (black cable) to the chassis.
- 4. Route the antenna cable through the routing guides on the chassis.

#### Next steps

- 1. Install the system board
  - i NOTE: The system board can be installed with the memory, coin-cell battery, and processor preattached.
- 2. Install the optional I/O module (HDMI/VGA/DP/Serial/PS2) or the optional Type-C module, whichever is applicable.
- 3. Install the fan.
- 4. Install the wireless card.
- 5. Install the heat sink.
- 6. Install the M.2 2230 solid-state drive or M.2 2280 solid-state drive, whichever is applicable.
- 7. Install the speaker.
- 8. Install the side cover.
- 9. Follow the procedure in After working inside your computer.

## Removing SMA antenna assembly

CAUTION: The information in this section is intended for authorized service technicians only.

#### Prerequisites

- 1. Follow the procedure in before working inside your computer.
- 2. Remove the side cover.
- 3. Remove the wireless card.

#### About this task

The following images indicate the location of SMA antenna assembly and provide a visual representation of the removal procedure.

(i) NOTE: To upgrade to an SMA antenna, the internal antenna (white cable) has to be removed.

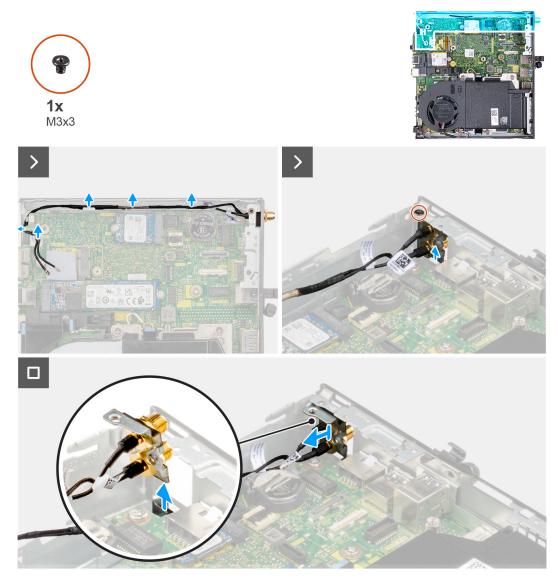

Figure 54. Removing SMA antenna (Location 3)

#### **Steps**

- 1. Remove the SMA antenna assembly cables from the routing guides on the chassis.
- 2. Remove the screw (M3x3) that secures the SMA antenna assembly to the chassis.
- **3.** Push the SMA antenna assembly inside from the opening on the back view and lift it away from the chassis.

## Installing SMA antenna assembly

CAUTION: The information in this section is intended for authorized service technicians only.

#### **Prerequisites**

If you are replacing a component, remove the existing component before performing the installation procedure.

#### About this task

The following images indicate the location of SMA antenna assembly and provide a visual representation of the removal procedure.

(i) NOTE: To upgrade to an SMA antenna, the internal antenna (white cable) has to be removed.

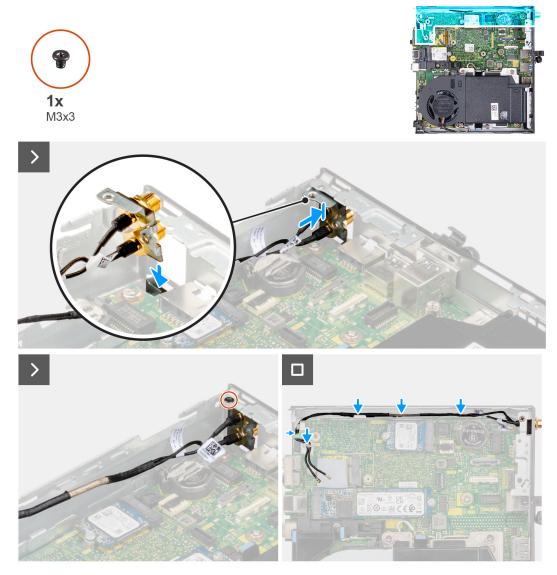

Figure 55. Installing SMA antenna (Location 3)

#### **Steps**

- 1. Remove the fillers on the side cover.
- 2. Tilt the SMA antenna assembly.
- **3.** Align and place the antenna bracket on the system board.
- **4.** Insert the SMA antenna assembly in the back view opening.
- 5. Align the screw hole on the SMA antenna assembly with the screw hole on the back view.
- **6.** Replace the screw (M3x3) that secures the SMA antenna assembly to the chassis.
- 7. Route the SMA antenna assembly cables through the routing guides on the chassis.

#### **Next steps**

- 1. Install the wireless card.
- 2. Install the side cover.
- 3. Follow the procedure in after working inside your computer.

# **Software**

This chapter details the supported operating systems along with instructions on how to install the drivers.

# **Operating system**

Your OptiPlex Micro 7020 supports the following operating systems:

- Windows 11 Home
- Windows 11 Pro
- Windows 11 Pro National Education
- Ubuntu Linux 22.04 LTS, 64-bit

## **Drivers and downloads**

When troubleshooting, downloading, or installing drivers, it is recommended that you read the Dell Knowledge Base article Drivers and Downloads FAQs 000123347.

# **BIOS Setup**

- CAUTION: Unless you are an expert computer user, do not change the settings in the BIOS Setup. Certain changes can make your computer work incorrectly.
- NOTE: Depending on the computer and its installed devices, the items that are listed in this section may or may not be displayed.
- NOTE: Before you change the settings in BIOS Setup, it is recommended that you note down the original settings for future reference.

Use BIOS Setup for the following purposes:

- Get information about the hardware installed in your computer, such as the amount of RAM and the size of the storage device.
- Change the system configuration information.
- Set or change a user-selectable option, such as the user password, type of hard drive installed, and enabling or disabling base devices.

# **Entering BIOS Setup program**

#### About this task

Turn on (or restart) your computer and press F2 immediately.

## **Navigation keys**

NOTE: For most of the System Setup options, changes that you make are recorded but do not take effect until you restart the computer.

#### Table 23. Navigation keys

| Keys       | Navigation                                                                                                    |
|------------|----------------------------------------------------------------------------------------------------|
| Up arrow   | Moves to the previous field.                                                                                                    |
| Down arrow | Moves to the next field.                                                                                                    |
| Enter      | Selects a value in the selected field (if applicable) or follows the link in the field.                                                                                              |
| Spacebar   | Expands or collapses a drop-down list, if applicable.                                                                                                    |
| Tab        | Moves to the next focus area.  i NOTE: For the standard graphical user interface only.                                                                                               |
| Esc        | Moves to the previous page until you view the main screen. Pressing Esc in the main screen displays a message that prompts you to save any unsaved changes and restart the computer. |

## F12 One Time Boot menu

To enter the One Time Boot menu, turn on your computer, and then press F12 immediately.

i NOTE: It is recommended to shut down the computer, if it is on.

The F12 One Time Boot menu displays the devices that you can boot from including the diagnostic option. The boot menu options are:

- Removable Drive (if available)
- STXXXX Drive (if available)
  - NOTE: XXX denotes the SATA drive number.
- Optical Drive (if available)
- SATA Hard Drive (if available)
- Diagnostics

Overview

The boot sequence screen also displays the option to access System Setup.

# **System setup options**

NOTE: Depending on your computer and its installed devices, the items that are listed in this section may or may not be displayed.

Table 24. System setup options—System information menu

| OptiPlex Micro 7020           |                                                                          |
|-------------------------------|--------------------------------------------------------------------------|
| BIOS Version                  | Displays the BIOS version number.                                        |
| Service Tag                   | Displays the Service Tag of the computer.                                |
| Asset Tag                     | Displays the Asset Tag of the computer.                                  |
| Manufacture Date              | Displays the manufacture date of the computer.                           |
| Ownership Date                | Displays the ownership date of the computer.                             |
| Express Service Code          | Displays the express service code of the computer.                       |
| Ownership Tag                 | Displays the Ownership Tag of the computer.                              |
| Signed Firmware Update        | Displays whether the Signed Firmware Update is enabled on your computer. |
|                               | By default, the <b>Signed Firmware Update</b> option is enabled.         |
| PROCESSOR                     |                                                                          |
| Processor Type                | Displays the processor type.                                             |
| Maximum Clock Speed           | Displays the maximum processor clock speed.                              |
| Minimum Clock Speed           | Displays the minimum processor clock speed.                              |
| Current Clock Speed           | Displays the current processor clock speed.                              |
| Core Count                    | Displays the number of cores on the processor.                           |
| Processor ID                  | Displays the processor identification code.                              |
| Processor L2 Cache            | Displays the processor L2 Cache size.                                    |
| Processor L3 Cache            | Displays the processor L3 Cache size.                                    |
| Microcode Version             | Displays the microcode version.                                          |
| Intel Hyper-Threading Capable | Displays whether the processor is Hyper-Threading (HT) capable.          |
| 64-Bit Technology             | Displays whether 64-bit technology is used.                              |
| MEMORY                        |                                                                          |
| Memory Installed              | Displays the total computer memory installed.                            |
| Memory Available              | Displays the total computer memory available.                            |
|                               |                                                                          |

Table 24. System setup options—System information menu (continued)

| Overview            |                                                                    |
|---------------------|--------------------------------------------------------------------|
| Memory Speed        | Displays the memory speed.                                         |
| Memory Channel Mode | Displays single or dual channel mode.                              |
| Memory Technology   | Displays the technology that is used for the memory.               |
| DIMM 1 Size         | Displays the DIMM 1 memory size.                                   |
| DIMM 2 Size         | Displays the DIMM 2 memory size.                                   |
| DEVICES             |                                                                    |
| Video Controller    | Displays the video controller type of the computer.                |
| Video Memory        | Displays the video memory information of the computer.             |
| Wi-Fi Device        | Displays the wireless device information of the computer.          |
| Native Resolution   | Displays the native resolution of the computer.                    |
| Video BIOS Version  | Displays the video BIOS version of the computer.                   |
| Audio Controller    | Displays the audio controller information of the computer.         |
| Bluetooth Device    | Displays the Bluetooth device information of the computer.         |
| LOM MAC Address     | Displays the LAN On Motherboard (LOM) MAC address of the computer. |

Table 25. System setup options—Boot Configuration menu

| ot Configuration           |                                                                                                    |
|----------------------------|----------------------------------------------------------------------------------------------------|
| Boot Sequence              |                                                                                                    |
| Boot Mode: UEFI only       | Displays the boot mode.                                                                                                    |
| Boot Sequence              | Displays the boot sequence.                                                                                                    |
| Enable PXE Boot Priority   | Enables or disables the option to add a new PXE boot to the top of the Boot Sequence.                                                                                                    |
|                            | By default, the <b>Enable PXE Boot Priority</b> is disabled.                                                                                                    |
| Force PXE On Next Boot     | Enables or disables the Force PXE feature on the next boot.                                                                                                    |
|                            | By default, the Force PXE On Next Boot option is disabled.                                                                                                    |
| Secure Boot                |                                                                                                    |
| Enable Secure Boot         | Enable or disable the secure boot feature.                                                                                                    |
|                            | By default, the <b>Enable Secure Boot</b> is disabled.                                                                                                    |
| Enable Microsoft UEFI CA   | Enable or disable Microsoft UEFI Certificate Authority.                                                                                                    |
|                            | By default, the <b>On</b> option is enabled.                                                                                                    |
|                            | CAUTION: Disabling Microsoft UEFI CA could render your system being unable to boot. System graphics may not function, some devices may not function properly. The system could become unrecoverable. |
| Secure Boot Mode           | Change the secure boot mode options.                                                                                                    |
|                            | By default, the <b>Deployed Mode</b> option is enabled.                                                                                                    |
| Expert Key Management      |                                                                                                    |
| Enable Custom Mode         | Enable or disable custom mode.                                                                                                    |
|                            | By default, the <b>OFF</b> option is disabled.                                                                                                    |
| Custom Mode Key Management | Selects the custom values for expert key management.                                                                                                    |

Table 25. System setup options—Boot Configuration menu (continued)

| Boot Configuration |                                               |
|--------------------|-----------------------------------------------|
|                    | By default, the <b>PK</b> option is selected. |

## Table 26. System setup options—Integrated Devices menu

| Integrated Devices      |                                                                                                 |  |
|-------------------------|-------------------------------------------------------------------------------------------------|--|
| Date/Time               | Displays the current date in MM/DD/YYYY format and current time in HH:MM:SS AM/PM format.       |  |
| Enable Audio            | Enable or disable the integrated audio controller.                                              |  |
|                         | By default, all the options are enabled.                                                        |  |
| USB Configuration       | Enable or disable booting from USB mass storage devices through the boot sequence or boot menu. |  |
|                         | By default, all the options are enabled.                                                        |  |
| Front USB Configuration | Enable or disable the individual front USB ports.                                               |  |
|                         | By default, all the options are enabled.                                                        |  |
| Rear USB Configuration  | Enable or disable the individual rear USB ports.                                                |  |
|                         | By default, all the options are enabled.                                                        |  |
| Dust Filter Maintenance | Enable or disable the dust filter maintenance.                                                  |  |
|                         | By default, the <b>Disabled</b> option is enabled.                                              |  |

## Table 27. System setup options—Storage menu

| rage                   |                                                                                                    |
|------------------------|----------------------------------------------------------------------------------------------------|
| SATA/NVMe Operation    | Enable or disable the operating mode of the integrated SATA hard drive controller.                     |
|                        | By default, the <b>RAID On</b> option is enabled.                                                      |
| Storage Interface      |                                                                                                    |
| Port Enablement        | Enable or disable the onboard drives.                                                                  |
|                        | By default, all the onboard drives are enabled.                                                        |
| M.2 PCIe SSD-0         | Enable or disable the M.2 PCle SSD-0 solid-state drive.                                                |
|                        | By default, the <b>On</b> option is enabled.                                                           |
| M.2 PCIe SSD-1         | Enable or disable the M.2 PCle SSD-1 solid-state drive.                                                |
|                        | By default, the <b>On</b> option is enabled.                                                           |
| SMART Reporting        |                                                                                                    |
| Enable SMART Reporting | Enable or disable Self-Monitoring, Analysis, and Reporting Technology (SMART) during computer startup. |
|                        | By default, the <b>OFF</b> option is disabled.                                                         |
| Drive Information      |                                                                                                    |
| M.2 PCIe SSD-0         |                                                                                                    |
| Туре                   | Displays the M.2 PCle SSD-0 type information of the computer.                                          |
| Device                 | Displays the M.2 PCle SSD-0 device information of the computer.                                        |
| Drive Information      |                                                                                                    |
| M.2 PCle SSD-1         |                                                                                                    |

Table 27. System setup options—Storage menu (continued)

| Storage |                                                                 |
|---------|-----------------------------------------------------------------|
| Туре    | Displays the M.2 PCIe SSD-1 type information of the computer.   |
| Device  | Displays the M.2 PCIe SSD-1 device information of the computer. |

## Table 28. System setup options—Display menu

| Display          |                                                                                         |
|------------------|-----------------------------------------------------------------------------------------|
| Primary Display  | Determines the primary display when multiple controllers are available on the computer. |
|                  | By default, the <b>Auto</b> option is enabled.                                          |
| Full Screen Logo | Enable or disable full screen logo.                                                     |
|                  | By default, the <b>OFF</b> option is disabled.                                          |

## Table 29. System setup options—Connection menu

| nnection                         |                                                                                                    |
|----------------------------------|----------------------------------------------------------------------------------------------------|
| Network Controller Configuration | 1                                                                                                    |
| Integrated NIC                   | Controls the on-board LAN controller.                                                                                                    |
|                                  | By default, the <b>Enabled with PXE</b> option is selected.                                                                                   |
| Wireless Device Enable           |                                                                                                    |
| WLAN                             | Enable or disable the internal WLAN device.                                                                                                   |
|                                  | By default, the <b>WLAN</b> option is selected.                                                                                               |
| Bluetooth                        | Enable or disable the internal Bluetooth device.                                                                                              |
|                                  | By default, the <b>Bluetooth</b> option is selected.                                                                                          |
| Enable UEFI Network Stack        | Enable or disable UEFI Network Stack and controls the on-board LAN Controller.                                                                |
|                                  | By default, the <b>Auto Enabled</b> option is selected.                                                                                       |
| HTTP(s) Boot Feature             |                                                                                                    |
| HTTP(s) Boot                     | Enable or disable the HTTP(s) Boot feature.                                                                                                   |
|                                  | By default, the <b>ON</b> option is enabled.                                                                                                  |
| HTTP(s) Boot Mode                | With Auto Mode, the HTTP(s) Boot extracts Boot URL from the DHCP. With Manual Mode, the HTTP(s) Boot reads Boot URL from the user-provided da |
|                                  | By default, the <b>Auto Mode</b> option is selected.                                                                                          |

#### Table 30. System setup options—Power menu

| Power                 |                                                                                                    |
|-----------------------|----------------------------------------------------------------------------------------------------|
| USB PowerShare        |                                                                                                    |
| Enable USB PowerShare | When enabled, USB devices connected to the designated USB PowerShare port on the computer are powered or charged using the stored system battery. |
|                       | By default, the <b>OFF</b> option is disabled.                                                                                                    |
| Thermal Management    | Select the heat management settings for the cooling fan and the processor, with respect to system performance, noise, and temperature.            |
|                       | By default, the <b>Optimized</b> option is selected.                                                                                              |
| USB Wake Support      |                                                                                                    |

Table 30. System setup options—Power menu (continued)

| Power                        |                                                                                                    |
|------------------------------|----------------------------------------------------------------------------------------------------|
| Enable USB Wake Support      | When enabled, you can use the USB devices like a mouse or keyboard to wake your computer from standby.                                                                                                    |
|                              | By default, the <b>ON</b> option is enabled.                                                                                                    |
| AC Behavior                  |                                                                                                    |
| AC Recovery                  | Allows you to determine what happens when AC power is restored after an unexpected loss of AC power.                                                                                                    |
|                              | By default, the <b>Power Off</b> option is selected.                                                                                                    |
| Block Sleep                  | Enables or disables the computer from entering Sleep (S3) mode in the operating system.                                                                                                    |
|                              | By default, the <b>OFF</b> option is disabled.  (i) <b>NOTE:</b> When enabled, the computer does not go to Sleep, Intel Rapid Start is disabled automatically, and the operating system power option is blank if it was set to Sleep. |
| Deep Sleep Control           | Enable or disable the Deep Sleep mode support.                                                                                                    |
|                              | By default, the <b>Enabled in S4 and S5</b> option is selected.                                                                                                    |
| Fan Control Override         | Enable or disable the fan control override feature.                                                                                                    |
|                              | By default, the <b>OFF</b> option is enabled.                                                                                                    |
| Intel Speed Shift Technology | Enable or disable the Intel speed shift technology support.                                                                                                    |
|                              | By default, the <b>ON</b> option is enabled.                                                                                                    |

#### Table 31. System setup options—Security menu

| Security                      |                                                                                                    |
|-------------------------------|----------------------------------------------------------------------------------------------------|
| TPM 2.0 Security              |                                                                                                    |
| TPM 2.0 Security On           | Enable or disable TPM 2.0 security options.                                                                              |
|                               | By default, the <b>ON</b> option is enabled.                                                                             |
| Attestation Enable            | Enables to control whether the Trusted Platform Module (TPM) Endorsement Hierarchy is available to the operating system. |
|                               | By default, the <b>ON</b> option is enabled.                                                                             |
| Key Storage Enable            | Enables to control whether the Trusted Platform Module (TPM) Storage<br>Hierarchy is available to the operating system.  |
|                               | By default, the <b>ON</b> option is enabled.                                                                             |
| SHA-256                       | BIOS and the TPM will use the SHA-256 hash algorithm to extend measurements into the TPM PCRs during BIOS boot.          |
|                               | By default, the <b>ON</b> option is enabled.                                                                             |
| Clear                         | Enables to clear the TPM owner information and returns the TPM to the default state.                                     |
|                               | By default, the <b>OFF</b> option is enabled.                                                                            |
| PPI ByPass for Clear Commands | Controls the TPM Physical Presence Interface (PPI).                                                                      |
|                               | By default, the <b>OFF</b> option is enabled.                                                                            |
| Chassis intrusion             | Controls the chassis intrusion feature.                                                                                  |
|                               | By default, the <b>Disabled</b> option is enabled.                                                                       |

Table 31. System setup options—Security menu (continued)

#### Security

#### **SMM Security Mitigation**

Enables or disables additional UEFI SMM Security Mitigation protections. This option uses the Windows SMM Security Mitigations Table (WSMT) to confirm to the operating system that security best practices have been implemented by the UEFI firmware.

By default, the **ON** option is enabled.

For additional security, Dell Technologies recommends keeping the **SMM Security Mitigation** option enabled unless you have a specific application which is not compatible.

(i) **NOTE:** This feature may cause compatibility issues or loss of functionality with some legacy tools and applications.

#### **Data Wipe on Next Boot**

Start Data Wipe

Data Wipe is a secure wipe operation that deletes information from a storage device.

CAUTION: The secure Data Wipe operation deletes information in a way that it cannot be reconstructed.

Commands such as delete and format in the operating system may remove files from showing up in the file system. However, they can be reconstructed through forensic means as they are still represented on the physical media. Data Wipe prevents this reconstruction and is not recoverable.

When enabled, the data wipe option will prompt to wipe any storage devices that are connected to the computer on the next boot.

By default, the **OFF** option is disabled.

#### **Absolute®**

Absolute®

Absolute Software provides various cyber security solutions, some requiring software preloaded on Dell computers and integrated into the BIOS. To use these features, you must enable the Absolute BIOS setting and contact Absolute for configuration and activation.

By default, the **Enable Absolute** option is selected.

For additional security, Dell Technologies recommends keeping the **Enable Absolute** option enabled.

NOTE: When the Absolute features are activated, the Absolute integration cannot be disabled from the BIOS setup screen.

#### **UEFI Boot Path Security**

**UEFI Boot Path Security** 

Enables or disables the computer to prompt the user to enter the Administrator password (if set) when booting to a UEFI boot path device from the F12 boot menu.

By default, the Always Except Internal HDD option is selected.

#### Table 32. System setup options—Passwords menu

## Passwords

Admin Password Set, change, or delete the administrator password.

**System Password** Set, change, or delete the computer password.

M.2 PCle SSD-0 Set, change, or delete the M.2 PCle SSD-0 password.

**M.2 PCIe SSD-1** Set, change, or delete the M.2 PCIe SSD-1 password.

**Password Configuration**The Password configuration page includes several options for changing the requirements of BIOS passwords. You can modify the minimum and maximum

Table 32. System setup options—Passwords menu (continued)

|                                   | length of the passwords and require passwords to contain certain character                                                                                                    |
|-----------------------------------|----------------------------------------------------------------------------------------------------|
|                                   | classes (upper case, lower case, digit, special character).  Dell Technologies recommends setting the minimum password length to at                                                                                                    |
|                                   | least eight characters.                                                                                                    |
| Upper Case Letter                 | Reinforces password must have at least one upper case letter.                                                                                                    |
|                                   | By default, the <b>OFF</b> option is enabled.                                                                                                    |
| Lower Case Letter                 | Reinforces password must have at least one lower case letter.                                                                                                    |
|                                   | By default, the <b>OFF</b> option is enabled.                                                                                                    |
| Digit                             | Reinforces password must have at least one digit.                                                                                                    |
|                                   | By default, the <b>OFF</b> option is enabled.                                                                                                    |
| Special Character                 | Reinforces password must have at least one special character.                                                                                                    |
|                                   | By default, the <b>OFF</b> option is enabled.                                                                                                    |
| Minimum Characters                | Set the minimum characters allowed for password.                                                                                                    |
|                                   | By default, the <b>Minimum Characters</b> valuie is set to 4.                                                                                                    |
| Password Bypass                   | When enabled, this always prompts for computer and internal hard drive passwords when powered on from the off state.                                                                                                    |
|                                   | By default, the <b>Disabled</b> option is enabled.                                                                                                    |
| Password Changes                  |                                                                                                    |
| Enable Non-Admin Password Changes | The <b>Enable Non-Admin Password Changes</b> option in BIOS setup allows an end user to set or change the computer or hard drive passwords without entering the administrator password. This gives an administrator control over the BIOS settings but enables an end user to provide their own password. |
|                                   | By default, the <b>ON</b> option is enabled.                                                                                                    |
|                                   | For additional security, Dell Technologies recommends keeping the <b>Enable Non-Admin Password Changes</b> option disabled.                                                                                                    |
| Admin Setup Lockout               |                                                                                                    |
| Enable Admin Setup Lockout        | The <b>Enable Admin Setup Lockout</b> option prevents an end user from even viewing the BIOS setup configuration without first entering the administrator password (if set).                                                                                                    |
|                                   | By default, the <b>OFF</b> option is disabled.                                                                                                    |
|                                   | For additional security, Dell Technologies recommends keeping the <b>Enable Admin Setup Lockout</b> option disabled.                                                                                                    |
| Master Password Lockout           |                                                                                                    |
| Enable Master Password Lockout    | The Master Password Lockout setting allows you to disable the Recovery Password feature. If the computer, administrator, or hard drive password is forgotten, the computer becomes unusable.  (i) NOTE: When the owner password is set, the Master Password Lockout option is not available.              |
|                                   | (i) NOTE: When an internal hard drive password is set, it must first be cleared before Master Password Lockout can be changed.                                                                                                    |
|                                   | By default, the <b>OFF</b> option is disabled.                                                                                                    |
|                                   | Dell does not recommend enabling the <b>Master Password Lockout</b> unless yo have implemented your own password recovery computer.                                                                                                    |

Table 32. System setup options—Passwords menu (continued)

| Passwords                          |                                                                                                    |  |
|------------------------------------|----------------------------------------------------------------------------------------------------|--|
| Allow Non-Admin PSID Revert        |                                                                                                    |  |
| Enable Allow Non-Admin PSID Revert | Controls access to the Physical Security ID (PSID) revert of NVMe hard-drives from the Dell Security Manager prompt. |  |
|                                    | By default, the <b>OFF</b> option is disabled.                                                                       |  |

Table 33. System setup options—Update, Recovery menu

| date, Recovery                          |                                                                                                    |
|-----------------------------------------|----------------------------------------------------------------------------------------------------|
| UEFI Capsule Firmware Updates           |                                                                                                    |
| Enable UEFI Capsule Firmware<br>Updates | Enables or disables BIOS updates through UEFI capsule update packages.  (i) NOTE: Disabling this option blocks the BIOS updates from services such Microsoft Windows Update and Linux Vendor Firmware Service (LVFS).                                                                                              |
|                                         | By default, the <b>ON</b> option is enabled.                                                                                                    |
| BIOS Recovery from Hard Drive           | Enables or disables the user to recover from certain corrupted BIOS conditio from a recovery file on the user primary hard drive or an external USB key.                                                                                                    |
|                                         | By default, the <b>ON</b> option is enabled.  (i) <b>NOTE:</b> BIOS Recovery from Hard Drive is not available for self-encryptin drives (SED).                                                                                                    |
|                                         | NOTE: BIOS recovery is designed to fix the main BIOS block and cannot work if the Boot Block is damaged. In addition, this feature cannot work in the event of EC corruption, ME corruption, or a hardware issue. The recovery image must exist on an unencrypted partition on the drive.                          |
| BIOS Downgrade                          |                                                                                                    |
| Allow BIOS Downgrade                    | Controls flashing of the computer firmware to previous revisions.                                                                                                    |
|                                         | By default, the <b>ON</b> option is enabled.                                                                                                    |
| SupportAssist OS Recovery               | Enables or disables the boot flow for SupportAssist OS Recovery tool in the event of certain computer errors.                                                                                                    |
|                                         | By default, the <b>ON</b> option is enabled.                                                                                                    |
| BIOSConnect                             | Enables or disables cloud Service operating system recovery if the main operating system fails to boot with the number of failures equal to or greater than the value specified by the Auto operating system Recovery Threshold setup option and local Service operating system does not boot or is not installed. |
|                                         | By default, the <b>ON</b> option is enabled.                                                                                                    |
| Dell Auto OS Recovery Threshold         | Allows you to control the automatic boot flow for SupportAssist System Resolution Console and for Dell operating system Recovery Tool.                                                                                                    |
|                                         | By default, the value of <b>2</b> option is selected.                                                                                                    |

Table 34 System setup ontions—System Management menu

| lable 34. System setup options—System Management menu |                                                                                                    |
|-------------------------------------------------------|----------------------------------------------------------------------------------------------------|
| System Management                                     |                                                                                                    |
| Service Tag                                           | Display the Service Tag of the computer.                                                                                                    |
| Asset Tag                                             | Creates a computer Asset Tag that can be used by an IT administrator to uniquely identify a particular computer.  (i) NOTE: Once set in BIOS, the Asset Tag cannot be changed. |
| Wake on LAN/WLAN                                      | Enables or disables the computer to turn on by special LAN signals.                                                                                                    |

Table 34. System setup options—System Management menu (continued)

#### System Management

By default, the **Disabled** option is selected.

**Auto On Time** Enable to set the computer to turn on automatically every day or on a

preselected date and time. This option can be configured only if the Auto On

Time is set to Everyday, Weekdays, or Selected Days.

By default, the **Disabled** option is selected.

Intel AMT Capability

Enable Intel AMT Capability Enable or disable the Intel AMT capability.

By default, the **Restrict Preboot Access** option is selected.

**SERR Messages** 

**Enable SERR Messages** Enable or disable SERR (system error) messages.

By default, the **ON** option is enabled.

First Power On Date

Set Ownership Date Set ownership date

By default, the **OFF** option is enabled.

**Diagnostics** 

OS Agent Requests Enables OS agent request to schedule onboard diagnostics.

By default, the **ON** option is enabled.

#### Power-On-Self-Test Automatic Recovery

Power-On-Self-Test Automatic Recovery 

Enables automatic recovery when the computer becomes unresponsive when performing a BIOS Power-On-Self-Test (POST). If the computer becomes unresponsive before POST is completed, the BIOS will automatically attempt to recover the computer. In some cases, this may include resetting the BIOS Setup configuration settings to BIOS default values, and unprovisioning the Intel AMT vPro feature, if applicable.

By default, the **ON** option is enabled.

#### Table 35. System setup options—Keyboard menu

#### Keyboard

#### **Keyboard Errors**

**Enable Keyboard Error Detection** Enable or disable the keyboard error detection feature.

By default, the **ON** option is enabled.

**Numlock LED** 

Fnable Numlock LED Enable or disable Numlock LED.

By default, the **ON** option is enabled.

#### **Device Configuration Hotkey Access**

Device Configuration Hotkey Access

Allows you to control whether you can access device configuration screens through hotkeys during computer startup.

By default, the **Enabled** option is selected.

NOTE: This setting controls only the Intel RAID (CTRL+I), MEBX (CTRL+P), and LSI RAID (CTRL+C) Option ROMs. Other preboot Option ROMs, which support entry using a key sequence, are not affected by this

setting.

Table 36. System setup options—Pre-boot Behavior menu

| Pre-boot Behavior       |                                                                                                    |
|-------------------------|----------------------------------------------------------------------------------------------------|
| Adapter Warnings        |                                                                                                    |
| Enable Adapter Warnings | Enables the warning messages during boot when the adapters with less power capacity are detected.                                                                                                    |
|                         | By default, the <b>ON</b> option is enabled.                                                                                                    |
| Warning and Errors      | Enables or disables the action to be taken when a warning or error is encountered.                                                                                                    |
|                         | By default, the <b>Prompt on Warnings and Errors</b> option is selected. Stop, prompt, and wait for user input when warnings or errors are detected.  i NOTE: Errors deemed critical to the operation of the computer hardware stop the functioning of the computer. |
| Extend BIOS POST Time   | Sets the BIOS POST (Power-On Self-Test) load time.                                                                                                    |
|                         | By default, the <b>0 seconds</b> option is selected.                                                                                                    |

Table 37. System setup options—Virtualization menu

| rtualization                                 |                                                                                                    |  |
|----------------------------------------------|----------------------------------------------------------------------------------------------------|--|
| Intel Virtualization Technology              |                                                                                                    |  |
| Enable Intel Virtualization Technology       | When enabled, the computer can run a Virtual Machine Monitor (VMM).                                                                                                    |  |
| (VT)                                         | By default, the <b>ON</b> option is enabled.                                                                                                    |  |
| VT for Direct I/O                            |                                                                                                    |  |
| Enable Intel® VT for Direct I/O              | When enabled, the computer can perform Virtualization Technology for Direc I/O (VT-d). VT-d is an Intel method that provides virtualization for memory map I/O.                                                                                                    |  |
|                                              | By default, the <b>ON</b> option is enabled.                                                                                                    |  |
| Intel® Trusted Execution Technology<br>(TXT) | Intel Trusted Execution Technology (TXT) is a set of hardware extensions to Intel processors and chipsets. It provides a hardware-based root of trust to ensure that a platform boots with a known good configuration of firmware, BIOS, virtual machine monitor, and operating system. The following must be enabled in order to enable Intel TXT -  • Intel Virtualization Technology - X  • Intel Virtualization Technology - Direct |  |
| Enable Intel Trusted Execution               | By default, the <b>OFF</b> option is enabled.                                                                                                    |  |
| Technology (TXT)                             | For additional security, Dell Technologies recommends enabling the <b>Intel Trusted Execution Technology (TXT)</b> feature.                                                                                                    |  |
| DMA Protection                               |                                                                                                    |  |
| Enable Pre-Boot DMA support.                 | Allows you to control the Pre-Boot DMA protection for both internal and external ports. This option does not directly enable DMA protection in the operating system.  (i) NOTE: This option is not available when the virtualization setting for IOMMU is disabled (VT-d/AMD Vi).                                                                                                    |  |
|                                              | By default, the <b>ON</b> option is enabled.                                                                                                    |  |
|                                              | For additional security, Dell Technologies recommends keeping the <b>Enable Pre-Boot DMA Support</b> option enabled.                                                                                                    |  |
|                                              | NOTE: This option is provided only for compatibility purposes, since some older hardware is not DMA capable.                                                                                                    |  |

Table 37. System setup options—Virtualization menu (continued)

# Virtualization

Allows you to control the Kernel DMA protection for both internal and external ports. This option does not directly enable DMA protection in the operating system. For operating systems that support DMA protection, this setting indicates to the operating system that the BIOS supports the feature.

NOTE: This option is not available when the virtualization setting for IOMMU is disabled (VT-d/AMD Vi).

By default, the **ON** option is enabled.

(i) **NOTE:** This option is provided only for compatibility purposes, since some older hardware is not DMA capable.

#### Table 38. System setup options—Performance menu

## Performance

#### **Multi-Core Support**

Enable OS Kernel DMA support

Multiple Atom Cores Enables to change the number of Atom cores available to the operating system.

The default value is set to the maximum number of cores.

By default, the All Cores option is selected.

Intel® SpeedStep

Enable Intel® SpeedStep Technology Enables the computer to dynamically adjust processor voltage and core

frequency, decreasing average power consumption and heat production.

By default, the **ON** option is enabled.

**C-States Control** 

Enable C-State Control Enables or disables the ability of the CPU to enter and exit low-power state.

When disabled, it disables all C-states. When enabled, it enables all C-states

that the chipset or platform allows.

By default, the **ON** option is enabled.

Intel® Turbo Boost Technology

Enable Intel® Turbo Boost Technology Enables the Intel TurboBoost mode of the processor. When enabled, the

Intel TurboBoost driver increases the performance of the CPU or graphics

processor.

By default, the **ON** option is enabled.

Intel® Hyper-Threading Technology

Enable Intel® Hyper-Threading

Technology

Enables the Intel Hyper-Threading mode of the processor. When enabled, the Intel Hyper-Threading increases the efficiency of the processor resources

when multiple threads run on each core.

By default, the **ON** option is enabled.

PCIe Resizable Base Address Register (BAR)

Enable PCIe Resizable Base Address

Register (BAR) support

Enable or disable PCle Resizable BAR in the processor.

By default, the **OFF** option is disabled.

#### Table 39. System setup options—System Logs menu

#### System Logs

#### **BIOS Event Log**

Clear Bios Event Log Allows you to select option to keep or clear BIOS events logs.

By default, the **Keep Log** option is selected.

Table 39. System setup options—System Logs menu (continued)

| System Logs                                                                           |                                                     |  |
|---------------------------------------------------------------------------------------|-----------------------------------------------------|--|
| Power Event Log                                                                       |                                                     |  |
| Clear Power Event Log Allows you to select option to keep or clear Power events logs. |                                                     |  |
|                                                                                       | By default, the <b>Keep Log</b> option is selected. |  |

# **Updating the BIOS**

## **Updating the BIOS in Windows**

#### About this task

CAUTION: If BitLocker is not suspended before updating the BIOS, the next time you reboot the computer it will not recognize the BitLocker key. You will then be prompted to enter the recovery key to progress, and the computer will ask for this on each reboot. If the recovery key is not known this can result in data loss or an unnecessary operating system reinstall. For more information about this subject, search in the Knowledge Base Resource at Dell Support Site.

#### Steps

- 1. Go to Dell Support Site.
- 2. Click Product support. In the Search support box, enter the Service Tag of your computer, and then click Search.
  - NOTE: If you do not have the Service Tag, use the SupportAssist feature to automatically identify your computer. You can also use the product ID or manually browse for your computer model.
- 3. Click Drivers & Downloads. Expand Find drivers.
- **4.** Select the operating system installed on your computer.
- 5. In the Category drop-down list, select BIOS.
- 6. Select the latest version of BIOS, and click **Download** to download the BIOS file for your computer.
- 7. After the download is complete, browse the folder where you saved the BIOS update file.
- **8.** Double-click the BIOS update file icon and follow the on-screen instructions. For more information, search in the Knowledge Base Resource at Dell Support Site.

## **Updating the BIOS in Linux and Ubuntu**

To update the system BIOS on a computer that is installed with Linux or Ubuntu, see the knowledge base article 000131486 at Dell Support Site.

## Updating the BIOS using the USB drive in Windows

#### About this task

CAUTION: If BitLocker is not suspended before updating the BIOS, the next time you reboot the computer it will not recognize the BitLocker key. You will then be prompted to enter the recovery key to progress, and the computer will ask for this on each reboot. If the recovery key is not known this can result in data loss or an unnecessary operating system reinstall. For more information about this subject, search in the Knowledge Base Resource at Dell Support Site.

#### Steps

1. Follow the procedure from step 1 to step 6 in Updating the BIOS in Windows to download the latest BIOS setup program file.

- 2. Create a bootable USB drive. For more information, search in the Knowledge Base Resource at Dell Support Site.
- 3. Copy the BIOS setup program file to the bootable USB drive.
- 4. Connect the bootable USB drive to the computer that needs the BIOS update.
- 5. Restart the computer and press F12.
- 6. Select the USB drive from the One Time Boot Menu.
- 7. Type the BIOS setup program filename and press **Enter**. The **BIOS Update Utility** appears.
- 8. Follow the on-screen instructions to complete the BIOS update.

## Updating the BIOS from the F12 One-Time boot menu

Update your computer BIOS using the BIOS update.exe file that is copied to a FAT32 USB drive and booting from the F12 One-Time boot menu.

#### About this task

CAUTION: If BitLocker is not suspended before updating the BIOS, the next time you reboot the computer it will not recognize the BitLocker key. You will then be prompted to enter the recovery key to progress, and the computer will ask for this on each reboot. If the recovery key is not known this can result in data loss or an unnecessary operating system reinstall. For more information about this subject, search in the Knowledge Base Resource at Dell Support Site.

#### **BIOS Update**

You can run the BIOS update file from Windows using a bootable USB drive or you can also update the BIOS from the F12 One-Time boot menu on the computer.

Most of the Dell computers built after 2012 have this capability, and you can confirm by booting your computer to the F12 One-Time Boot Menu to see if BIOS FLASH UPDATE is listed as a boot option for your computer. If the option is listed, then the BIOS supports this BIOS update option.

i NOTE: Only computers with the BIOS Flash Update option in the F12 One-Time boot menu can use this function.

#### Updating from the One-Time boot menu

To update your BIOS from the F12 One-Time boot menu, you need the following:

- USB drive formatted to the FAT32 file system (key does not have to be bootable)
- BIOS executable file that you downloaded from the Dell Support website and copied to the root of the USB drive
- AC power adapter that is connected to the computer
- Functional computer battery to flash the BIOS

Perform the following steps to perform the BIOS update flash process from the F12 menu:

CAUTION: Do not turn off the computer during the BIOS update process. The computer may not boot if you turn off your computer.

#### Steps

- 1. From a turn off state, insert the USB drive where you copied the flash into a USB port of the computer.
- 2. Turn on the computer and press F12 to access the One-Time Boot Menu, select BIOS Update using the mouse or arrow keys then press Enter.

The flash BIOS menu is displayed.

- 3. Click Flash from file.
- 4. Select an external USB device.
- 5. Select the file and double-click the flash target file, and then click **Submit**.
- 6. Click **Update BIOS**. The computer restarts to flash the BIOS.
- 7. The computer will restart after the BIOS update is completed.

## System and setup password

#### Table 40. System and setup password

| Password type   | Description                                                                                    |
|-----------------|------------------------------------------------------------------------------------------------|
| System password | Password that you must enter to log in to your system.                                         |
| Setup password  | Password that you must enter to access and make changes to the BIOS settings of your computer. |

You can create a system password and a setup password to secure your computer.

igwedge CAUTION: The password features provide a basic level of security for the data on your computer.

igwedge CAUTION: Anyone can access the data that is stored on your computer, when not locked and left unattended.

i NOTE: System and setup password feature is disabled.

## **Assigning a System Setup password**

#### **Prerequisites**

You can assign a new System or Admin Password only when the status is in Not Set.

#### About this task

To enter BIOS System Setup, press F2 immediately after a power-on or reboot.

#### **Steps**

- In the System BIOS or System Setup screen, select Security and press Enter. The Security screen is visible.
- 2. Select System/Admin Password and create a password in the Enter the new password field.

Use the following guidelines to assign the system password:

- A password can have up to 32 characters.
- At least one special character: "(! " # \$ % & ' \* + , . / : ; < = > ? @ [ \ ] ^ \_ ` { | } )"
- Numbers 0 to 9.
- Upper case letters from A to Z.
- Lower case letters from a to z.
- 3. Type the system password that you entered earlier in the Confirm new password field and click OK.
- **4.** Press Esc and save the changes as prompted by the message.
- **5.** Press Y to save the changes. The computer restarts.

## Deleting or changing an existing system setup password

#### **Prerequisites**

Ensure that the **Password Status** is Unlocked (in the System Setup) before attempting to delete or change the existing System and/or Setup password. You cannot delete or change an existing System or Setup password, if the **Password Status** is Locked.

#### About this task

To enter the System Setup, press F2 immediately after a power-on or reboot.

- In the System BIOS or System Setup screen, select System Security and press Enter.
  The System Security screen is displayed.
- 2. In the System Security screen, verify that the Password Status is Unlocked.
- 3. Select System Password, update, or delete the existing system password, and press Enter or Tab.
- 4. Select **Setup Password**, update, or delete the existing setup password, and press Enter or Tab.
  - NOTE: If you change the System and/or Setup password, reenter the new password when prompted. If you delete the System and/or Setup password, confirm the deletion when prompted.
- 5. Press Esc. A message prompts you to save the changes.
- **6.** Press Y to save the changes and exit from System Setup. The computer restarts.

# Clearing BIOS (System Setup) and System passwords

#### About this task

To clear the computer or BIOS passwords, contact Dell technical support as described at Contact Support. For more information, go to Dell Support Site.

NOTE: For information about how to reset Windows or application passwords, see the documentation accompanying Windows or your application.

# **Troubleshooting**

# Dell SupportAssist Pre-boot System Performance Check diagnostics

#### About this task

SupportAssist diagnostics (also known as system diagnostics) performs a complete check of your hardware. The Dell SupportAssist Pre-boot System Performance Check diagnostics is embedded with the BIOS and launched by the BIOS internally. The embedded system diagnostics provides options for particular devices or device groups allowing you to:

- Run tests automatically or in an interactive mode.
- Repeat the tests.
- Display or save test results.
- Run thorough tests to introduce additional test options to provide extra information about one or more failed devices.
- View status messages that inform you the tests are completed successfully.
- View error messages that inform you of problems encountered during testing.
- NOTE: Some tests for specific devices require user interaction. Always ensure that you are present at the computer terminal when the diagnostic tests are performed.

For more information, see the knowledge base article 000180971.

## Running the SupportAssist Pre-Boot System Performance Check

#### Steps

- 1. Turn on your computer.
- 2. As the computer boots, press the F12 key as the Dell logo appears.
- **3.** On the boot menu screen, select the **Diagnostics** option.
- **4.** Click the arrow at the bottom left corner. Diagnostics front page is displayed.
- **5.** Click the arrow in the lower-right corner to go to the page listing. The items that are detected are listed.
- 6. To run a diagnostic test on a specific device, press Esc and click Yes to stop the diagnostic test.
- 7. Select the device from the left pane and click Run Tests.
- 8. If there are any issues, error codes are displayed.

  Note the error code and validation number and contact Dell.

# Power-Supply Unit Built-in Self-Test

Built-in Self-Test (BIST) helps determine if the power-supply unit is working. To run self-test diagnostics on the power-supply unit of a desktop or all-in-one computer, search in the Knowledge Base Resource at Dell Support Site.

# System-diagnostic lights

Table 41. Diagnostic LED behavior

| Blinking pattern |       |                                                                                                    |
|------------------|-------|----------------------------------------------------------------------------------------------------|
| Amber            | White | Problem description                                                                                                    |
| 1                | 2     | Unrecoverable SPI Flash Failure                                                                                         |
| 2                | 1     | CPU failure                                                                                                    |
| 2                | 2     | System board failure (included BIOS corruption or ROM error)                                                            |
| 2                | 3     | No memory/RAM detected                                                                                                  |
| 2                | 4     | Memory/RAM failure                                                                                                    |
| 2                | 5     | Invalid memory installed                                                                                                |
| 2                | 6     | System board / Chipset Error / Clock<br>failure / Gate A20 failure / Super I/O<br>failure / Keyboard controller failure |
| 3                | 1     | CMOS battery failure                                                                                                    |
| 3                | 2     | PCI or Video card/chip failure                                                                                          |
| 3                | 3     | BIOS Recovery image not found                                                                                           |
| 3                | 4     | BIOS Recovery image found but invalid                                                                                   |
| 3                | 5     | Power rail failure                                                                                                    |
| 3                | 6     | SBIOS Flash corruption                                                                                                  |
| 3                | 7     | Intel ME (Management Engine) Error                                                                                      |
| 4                | 2     | CPU Power Cable Connection Issue                                                                                        |

## Recovering the operating system

When your computer is unable to boot to the operating system even after repeated attempts, it automatically starts Dell SupportAssist OS Recovery.

Dell SupportAssist OS Recovery is a stand-alone tool that is preinstalled in all Dell computers that are installed with the Windows operating system. It consists of tools to diagnose and troubleshoot issues that may occur before your computer boots to the operating system. It enables you to diagnose hardware issues, repair your computer, back up your files, or restore your computer to its factory state.

You can also download it from the Dell Support website to troubleshoot and fix your computer when it fails to boot into their primary operating system due to software or hardware failures.

For more information about the Dell SupportAssist OS Recovery, see *Dell SupportAssist OS Recovery User's Guide* at Serviceability Tools at the Dell Support Site. Click **SupportAssist** and then, click **SupportAssist OS Recovery**.

## Real Time Clock—RTC reset

The Real Time Clock (RTC) reset function allows you or the service technician to recover the recently launched model Dell Latitude and Precision systems from **No POST/No Boot/No Power** situations. You can initiate the RTC reset on the system from a power-off state only if it is connected to AC power. Press and hold the power button for 25 seconds. The system RTC reset occurs after you release the power button.

NOTE: If AC power is disconnected from the system during the process or the power button is held longer than 40 seconds, the RTC reset process gets aborted.

The RTC reset will reset the BIOS to Defaults, un-provision Intel vPro and reset the system date and time. The following items are unaffected by the RTC reset:

- Service Tag
- Asset Tag
- Ownership Tag
- Admin Password
- System Password
- HDD Password
- Key Databases
- System Logs

NOTE: The IT administrator's vPro account and password on the system will be un-provisioned. The system needs to go through the setup and configuration process again to reconnect it to the vPro server.

The below items may or may not reset based on your custom BIOS setting selections:

- Boot List
- Enable Legacy Option ROMs
- Secure Boot Enable
- Allow BIOS Downgrade

# **Backup media and recovery options**

It is recommended to create a recovery drive to troubleshoot and fix problems that may occur with Windows. Dell proposes multiple options for recovering the Windows operating system on your Dell computer. For more information, see Dell Windows Backup Media and Recovery Options.

# Wi-Fi power cycle

#### About this task

If your computer is unable to access the Internet due to Wi-Fi connectivity issues a Wi-Fi power cycle procedure may be performed. The following procedure provides the instructions on how to conduct a Wi-Fi power cycle:

(ISPs) provide a modem or router combo device.

#### Steps

- 1. Turn off your computer.
- 2. Turn off the modem.
- 3. Turn off the wireless router.
- 4. Wait for 30 seconds.
- 5. Turn on the wireless router.
- 6. Turn on the modem.
- 7. Turn on your computer.

# Getting help and contacting Dell

# Self-help resources

You can get information and help on Dell products and services using these self-help resources:

Table 42. Self-help resources

| Self-help resources                                                                                                    | Resource location                                                                                                    |  |
|----------------------------------------------------------------------------------------------------|----------------------------------------------------------------------------------------------------|--|
| Information about Dell products and services                                                                                         | Dell Site                                                                                                    |  |
| Tips                                                                                                    | *                                                                                                    |  |
| Contact Support                                                                                                    | In Windows search, type Contact Support, and press<br>Enter.                                                                                                    |  |
| Online help for operating system                                                                                                    | Windows Support Site                                                                                                    |  |
|                                                                                                    | Linux Support Site                                                                                                    |  |
| Access top solutions, diagnostics, drivers and downloads, and learn more about your computer through videos, manuals, and documents. | Your Dell computer is uniquely identified using a Service Tag or Express Service Code. To view relevant support resources for your Dell computer, enter the Service Tag or Express Service Code at Dell Support Site.                                                                                              |  |
|                                                                                                    | For more information about how to find the Service Tag for your computer, see Locate the Service Tag on your computer.                                                                                                    |  |
| Dell knowledge base articles                                                                                                    | <ol> <li>Go to Dell Support Site.</li> <li>On the menu bar at the top of the Support page, select Support &gt; Support Library.</li> <li>In the Search field on the Support Library page, type the keyword, topic, or model number, and then click or tap the search icon to view the related articles.</li> </ol> |  |

# Contacting Dell

To contact Dell for sales, technical support, or customer service issues, see Dell Support Site.

- i NOTE: Availability of the services may vary depending on the country or region, and product.
- NOTE: If you do not have an active Internet connection, you can find contact information about your purchase invoice, packing slip, bill, or Dell product catalog.